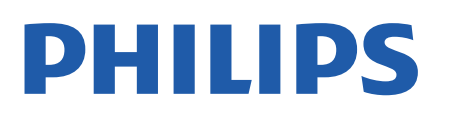

Television

*7906 Series*

# Manual de utilizare

43PUS7906 50PUS7906 55PUS7906 65PUS7906

Register your product and get support at www.philips.com/TVsupport

# **Cuprins**

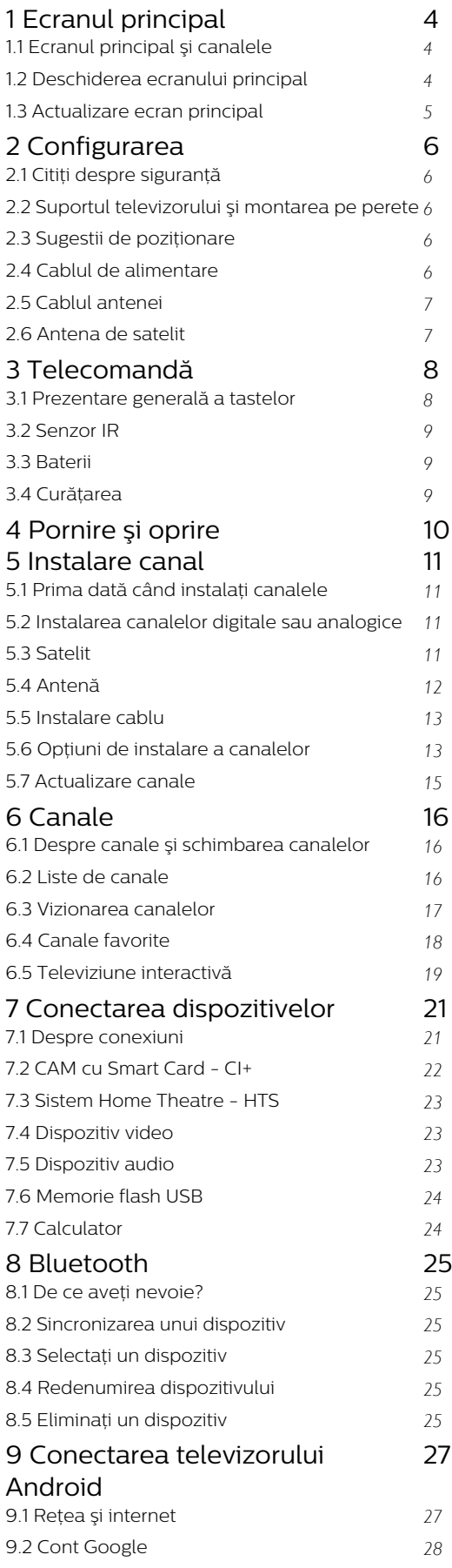

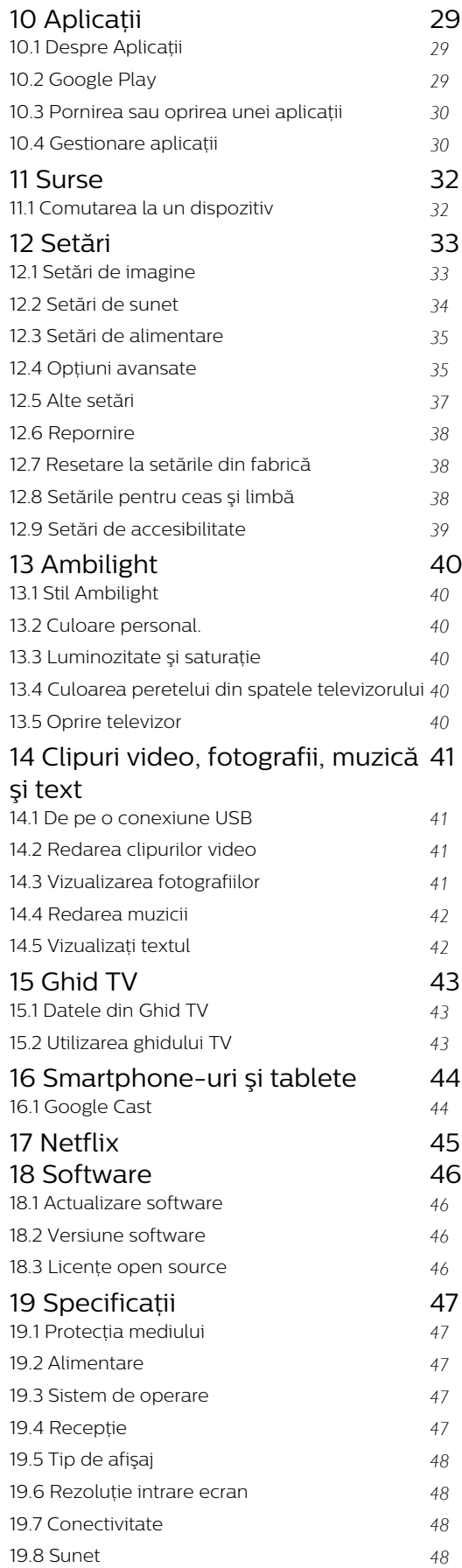

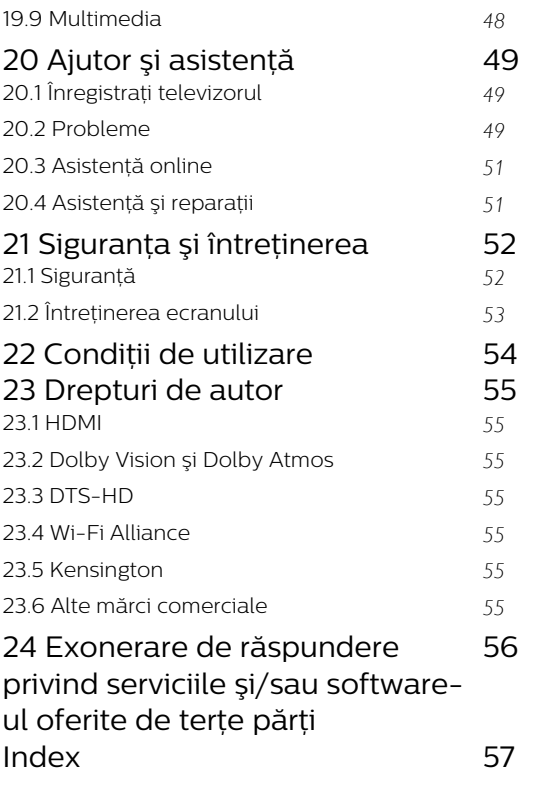

# <span id="page-3-3"></span><span id="page-3-0"></span>1 Ecranul principal

#### <span id="page-3-1"></span>1.1

# Ecranul principal şi canalele

#### Lansatorul ecranului principal

Pentru a vă bucura de beneficiile Android TV, conectați televizorul la internet. Apăsați tasta Acasă de pe telecomandă pentru a accesa noul ecran principal Android. La fel ca în cazul smartphone-ului sau al tabletei Android, ecranul principal reprezintă centrul televizorului. De aici vă puteți hotărî ce să vizionati răsfoind optiunile de divertisment din aplicatie și programele TV live. Ecranul principal are canale care vă permit să descoperiţi conţinut extraordinar din aplicatiile preferate. Puteti, de asemenea, să adăugați canale suplimentare sau să găsiti aplicatii noi pentru a obtine mai mult continut.

Ecranul principal este organizat pe canale. Aplicaţiile îşi pot afişa propriile recomandări setate de acestea (dacă sunt disponibile) sub formă de canale individuale pe ecranul principal.

#### Aplicatii

Aplicaţiile dvs. preferate sunt plasate pe primul rând. Acest rând conține numărul de aplicații preinstalate. Ordinea acestor aplicaţii este stabilită de contractele cu furnizorii de servicii de continut. De asemenea, puteţi adăuga mai multe aplicaţii ca preferate de pe pagina Aplicatii, cum ar fi Live TV și MMP (MultiMediaPlayer). Pagina Aplicaţii poate fi deschisă făcând clic pe pictograma Aplicații din capătul din stânga al rândului Aplicaţii.

#### TV live

Rândul Live TV live afişează programele care rulează în prezent de la canalele instalate. Acesta contine până la 10 canale recomandate pentru ca dvs. să le puteți selecta. Primul canal din rândul Live TV este canalul pe care îl vizionați, iar următoarele canale vor fi canalele din lista dvs. de canale favorite\*.

\* Notă: Dacă mai există încă spaţii disponibile pe rândul Live TV, vor fi incluse canale din sursa DTV (televiziune digitală).

#### Canalul "Redare în continuare"

<span id="page-3-2"></span>Puteti să știti mereu ce să vizionați în continuare din canalul Redare în continuare de pe ecranul principal. Începeti să vizionati de unde ati rămas și primiti notificări despre episoade noi în canalul Redare în continuare. Ţineţi apăsat pe Selectare pe un film sau pe o emisiune TV pentru a le adăuga direct la canalul Redare în continuare.

#### Canalul Filme şi TV Google Play

Pe acest canal, puteţi să închiriaţi filme sau emisiuni

TV de la Filme şi TV Google Play.

#### Canalul YouTube

Acest canal contine videoclipurile dvs. YouTube Recomandate, Abonamentele dvs. şi Videoclipurile populare.

Personalizarea canalelor

Faceţi clic pe butonul Personalizare canale pentru a adăuga sau a elimina canale de pe ecranul principal.

Consultaţi şi www.support.google.com/androidtv

#### Accesarea setărilor din ecranul principal

Puteţi accesa meniul Setări prin intermediul pictogramei din colţul din dreapta sus.

#### Accesarea unităţii flash USB de pe ecranul principal

Pentru a vizualiza fişierele de pe unitatea flash USB, trebuie să adăugaţi mai întâi aplicaţia MMP (MultiMediaPlayer) pe pagina principală. Apăsaţi pe Acasă, făcând clic pe pictograma Aplicaţii din capătul din stânga al rândului de aplicaţii. Puteţi adăuga mai multe aplicaţii MMP de pe pagina Aplicaţii.

#### Bara de sistem de pe ecranul principal

Bara de sistem din partea de sus a ecranului principal contine următoarele funcții.

 - Butonul de căutare: pentru a declanşa căutarea Google folosind vocea\* sau introducând text. Rezultatele de căutare şi ordinea acestora sunt stabilite de contractele cu furnizorii de servicii de continut.

 - Notificări: pentru a vă oferi mesaje despre sistemul Smart TV.

 - Sursa de intrare: pentru a lansa lista de surse de intrare şi a comuta la oricare dintre dispozitivele conectate.

 - Setări: pentru a accesa meniul cu toate setările şi a regla setările televizorului.

- Ceas: pentru a indica ceasul sistemului.

\* Notă: Pentru a beneficia de avantajele Asistentului Google în cazul unei telecomenzi fără microfon, vă rugăm să utilizaţi aplicaţia Android TV Remote Control disponibilă în Magazinul Google Play pentru Android şi Apple App Store pentru dispozitive iOS.

 $\overline{12}$ 

# Deschiderea ecranului principal

Pentru a deschide ecranul principal şi a deschide un element…

- **1** Apăsaţi Acasă.
- **2** Selectaţi un element şi apăsaţi pe OK pentru a-l

deschide sau porni.

**3 -** Ţineţi apăsat pe Înapoi sau Acasă pentru a reveni la ecranul principal.

Când deschideţi ecranul principal, aplicaţia care rulează în fundal/continutul redat în fundal se va opri. Trebuie să selectați aplicația sau conținutul din ecranul principal pentru a relua.

# <span id="page-4-0"></span> $\overline{13}$ Actualizare ecran principal

Este posibil să primiţi notificarea de actualizare de la Google și să vă instalati noua versiune pentru lansatorul Ecranului principal. Cu noul lansator al Ecranului principal, beneficiati de un aspect și de caracteristici noi pe Ecranul principal al televizorului.

#### Noi elemente evidențiate pe ecranul principal

Cu file multiple precum Acasă, Descoperiti, Aplicatii și Căutare, descoperiti filme și emisiuni de la serviciile dvs. şi aplicaţiile populare. Conectaţi-vă la contul Google pentru a primi recomandări personalizate de la serviciile de streaming, pe baza a ceea ce aţi vizionat şi a ceea ce vă interesează.

#### Aspect nou, navigare nouă

Decideti ce veti viziona în continuare cu functia de navigare uşor de utilizat. Răsfoiţi recomandările personalizate, continuaţi vizionarea de unde aţi rămas sau găsiţi rapid o anumită aplicaţie utilizând noul sistem de file.

#### Descoperiti recomandări personalizate

Răsfoiți emisiunile și filmele care vă plac pe toate serviciile media preferate. Conectați-vă la contul Google pentru a începe.

#### Primiţi recomandări în serviciile Google

Serviciile dvs. sunt salvate în contul Google pentru a primi recomandări mai bune în serviciile Google.

# <span id="page-5-5"></span><span id="page-5-0"></span>2 Configurarea

#### <span id="page-5-1"></span> $\overline{21}$

# Citiți despre siguranță

Înainte de a folosi televizorul, cititi instructiunile de sigurantă.

Pentru a citi instrucțiunile de siguranță, mergeți la sectiunea Sigurantă și întretinere din acest manual de asistenţă pentru informaţii.

#### <span id="page-5-2"></span> $\overline{22}$

# Suportul televizorului şi montarea pe perete

# Suportul televizorului

<span id="page-5-3"></span>Puteţi găsi instrucţiunile de montare a suportului TV în Ghidul de initiere rapidă inclus cu televizorul. În cazul pierderii acestui ghid, îl puteţi descărca de la adresa [www.philips.com/TVsupport.](http://www.philips.com/TVsupport)

Utilizati numărul de model al televizorului pentru a căuta Ghidul de inițiere rapidă care trebuie descărcat.

# Montarea pe perete

Televizorul dvs. este, de asemenea, pregătit pentru o consolă de montare pe perete compatibil VESA (vândut separat).

Folositi următorul cod VESA la achizitionarea suportului pentru montare pe perete . . .

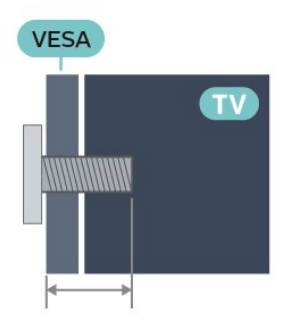

• 43PUS79x6

VESA MIS-F 100x200, M6 (min.: 10 mm, max.: 12 mm)

• 50PUS79x6

<span id="page-5-4"></span>VESA MIS-F 200x300, M6 (min.: 10 mm, max.: 16 mm)

• 55PUS79x6

VESA MIS-F 200x300, M6 (min.: 10 mm, max.: 16 mm)

• 65PUS79x6

VESA MIS-F 300x300, M6 (min.: 12 mm, max.: 20 mm)

• 70PUS79x6

VESA MIS-F 300x300, M8 (min.: 12 mm, max.: 25 mm)

• 75PUS79x6

VESA MIS-F 300x300, M8 (min.: 12 mm, max.: 25 mm)

#### Atentie

Montarea pe perete a televizorului necesită o tehnică specială şi trebuie să fie efectuată numai de către personal calificat. Montarea pe perete a televizorului trebuie să respecte standardele de siguranţă aplicabile conform greutăţii televizorului. Citiţi şi precauţiile de siguranţă înainte să poziţionaţi televizorul.

TP Vision Europe B.V. nu îşi asumă nicio responsabilitate pentru montarea incorectă sau orice tip de montare care poate produce accidente sau vătămări corporale.

# $\overline{2}$

# Sugestii de poziționare

• Pozitionați televizorul astfel încât lumina să nu cadă direct pe ecran.

• Reduceţi iluminarea din cameră pentru un efect Ambilight optim.

• Distanţa ideală pentru vizionarea la televizor este de 2 până la 5 ori dimensiunea diagonalei ecranului.

Când stați jos, ochii dvs. trebuie să se afle la nivelul centrului ecranului.

• Când este montat pe perete, poziţionaţi televizorul la o distanță de până la 15 cm de perete.

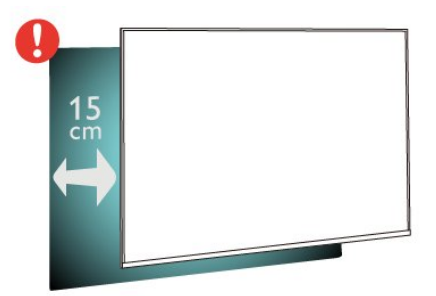

#### Notă:

Ţineţi televizorul departe de surse care produc praf, precum sobe. Vă recomandăm să curăţaţi praful în mod regulat pentru a preveni pătrunderea acestuia în televizor.

# <span id="page-6-2"></span> $\overline{24}$ Cablul de alimentare

• Introduceţi cablul de alimentare în conectorul POWER din partea posterioară a televizorului.

• Asiguraţi-vă de introducerea cablului de alimentare

în conector, în condiţii de siguranţă. • Asiguraţi-vă că ştecărul din priza de perete este accesibil în orice moment.

• Când deconectaţi cablul de alimentare, trageţi întotdeauna de ştecăr, niciodată de cablu

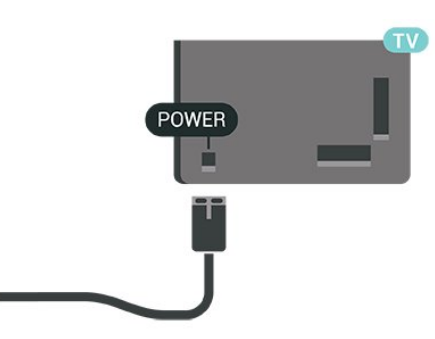

Deşi acest televizor are un consum foarte redus de energie în modul standby, pentru a economisi energia, scoateţi ştecherul din priză dacă nu utilizaţi televizorul o durată îndelungată de timp.

# <span id="page-6-0"></span>2.5 Cablul antenei

Introduceţi bine mufa antenei în intrarea pentru Antenă din partea posterioară a televizorului.

Puteţi conecta propria antenă sau vă puteţi conecta la un semnal de antenă de la un sistem de distribuţie de antenă. Utilizati un conector IEC de antenă RF coaxial de 75 ohmi.

Folositi această conexiune de antenă pentru semnalele de intrare digitale sau analogice ale antenei.

<span id="page-6-1"></span>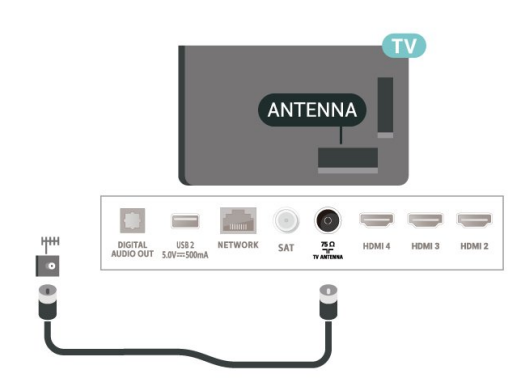

# $\overline{26}$ Antena de satelit

Atasati conectorul de satelit tip F la conexiunea prin satelit SAT din partea posterioară a televizorului.

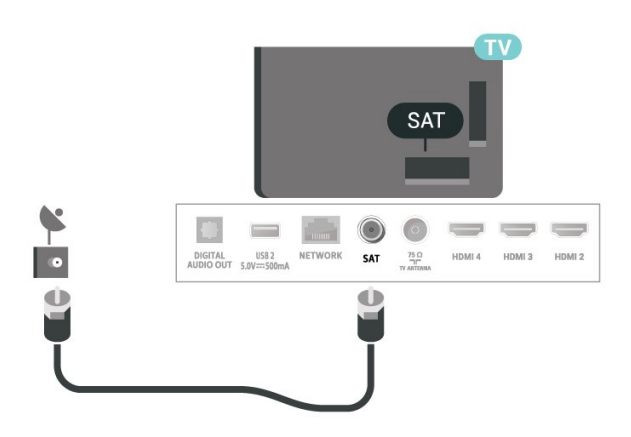

# <span id="page-7-0"></span> $\overline{3}$ Telecomandă

#### <span id="page-7-1"></span> $\overline{31}$

# Prezentare generală a tastelor

# Tabel de pagini

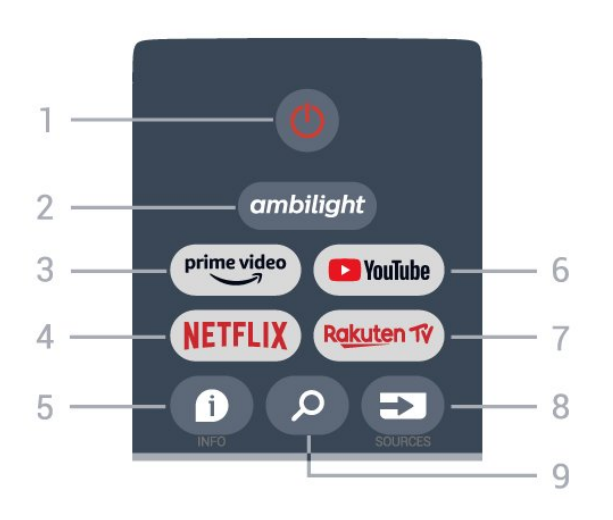

#### 1 - Alimentare (Standby / Pornit)

Pentru a comuta televizorul din standby sau înapoi în standby.

#### 2 - Ambilight

Pentru a selecta unul dintre stilurile Ambilight.

#### 3 - Amazon Prime Video

Pentru a lansa aplicatia Amazon Prime Video.

#### 4 - NETFLIX

Pentru a lansa aplicaţia Netflix cu televizorul pornit sau din standby.

• Dacă aveţi abonament Netflix, puteţi să vă bucuraţi de Netflix pe acest televizor. Televizorul trebuie să fie conectat la internet.

• Pentru a deschide Netflix, apăsați tasta NETFLIX pentru a deschide aplicația Netflix. Puteți deschide Netflix imediat de pe un TV în standby.

#### $5 - INFO$

Apăsaţi pentru a deschide ecranul cu informaţii despre program. Apăsați o dată pentru a afișa informații scurte despre canal, apăsați din nou pentru a afişa ecranul extins cu titlul programului şi mai multe informaţii, apăsaţi din nou pentru a afişa informaţii complete despre program. Apăsarea continuă a tastei poate comuta la diferite vizualizări ale informaţiilor.

#### 6 - YouTube

Pentru a lansa aplicația YouTube.

#### 7 - Rakuten TV

Pentru a lansa aplicatia Rakuten TV.

\* Notă: Aplicatia Rakuten TV nu este disponibilă în toate tările.

# 8 - SOURCES

# Pentru a deschide sau a închide meniul Surse.

#### 9 - SEARCH

Pentru a activa căutarea prin tastare.

## Mijloc

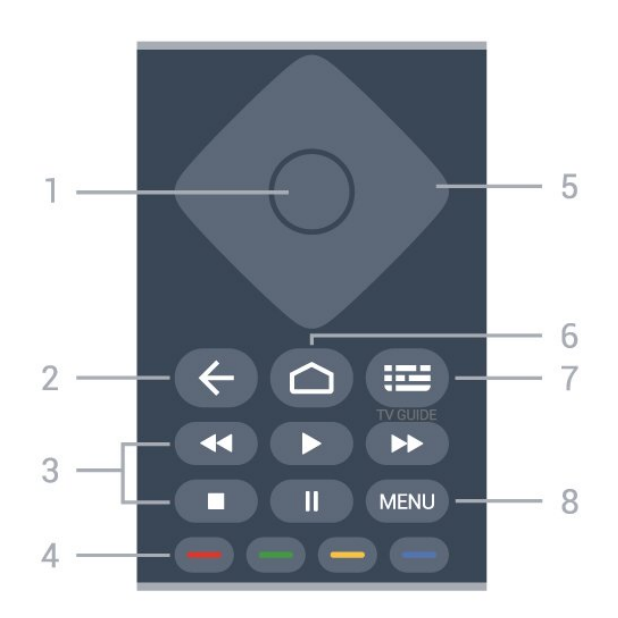

#### 1 - Tasta OK

Pentru a confirma selectia sau setarea. Pentru a deschide lista de canale în timpul vizionării la televizor.

#### 2 - Înapoi

- Pentru a reveni la meniul anterior sau sursa TV.
- Pentru a reveni la aplicatia anterioară.

#### 3 - Redare

- Redare, pentru redare.
- Pauză, pentru întreruperea redării
- Oprire, pentru oprirea redării
- Derulare înapoi, pentru derulare înapoi
- Derulare înainte, pentru a derula rapid înainte

#### 4 - Tastele pentru culoare

Urmaţi instrucţiunile de pe ecran pentru a selecta mai multe opţiuni sau operaţii.

Apăsaţi tasta albastră de pe ecranul principal pentru a deschide Asistenţa.

#### 5 - Taste de navigare

Pentru a naviga în sus, în jos, la stânga sau la dreapta.

#### 6 - Acasă Pentru a deschide meniul Acasă.

#### 7 - Ghid TV

Pentru a deschide sau a închide ghidul TV.

#### 8 - MENU

Pentru a deschide meniul TV cu functiile TV tipice.

# <span id="page-8-3"></span>Partea inferioară

<span id="page-8-1"></span>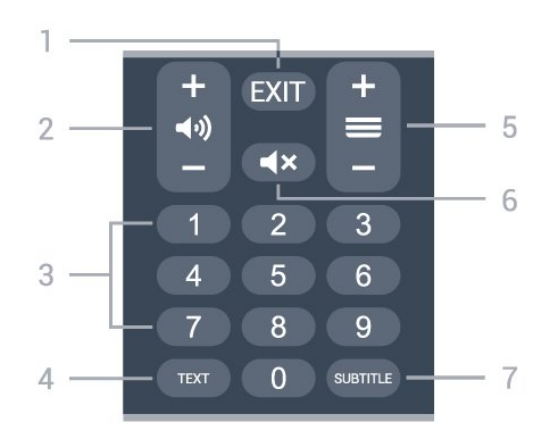

#### $1 - EXIT$

Pentru a ieși din meniul curent sau din aplicația curentă.

#### 2 - Volum

Apăsaţi + sau - pentru a regla nivelul volumului.

#### 3 - Taste numerice

Pentru selectarea directă a unui canal.

#### 4 - TEXT

Pentru a închide sau a deschide Text/Teletext.

#### 5 - Canal

Apăsaţi + sau - pentru a accesa canalul următor sau anterior din lista de canale. Pentru a deschide pagina următoare sau anterioară din Text/Teletext.

#### 6 - Dezactivare sunet

Apăsaţi pentru a dezactiva sunetul sau a-l restabili.

#### 7 - SUBTITLE

Pentru a deschide pagina Subtitrare.

# <span id="page-8-0"></span> $\overline{32}$ Senzor IR

<span id="page-8-2"></span>Televizorul poate primi comenzi de la o telecomandă care utilizează IR (infraroşu) pentru trimiterea de comenzi. Dacă utilizaţi o asemenea telecomandă, asigurați-vă întotdeauna că îndreptați telecomanda spre senzorul de infraroşii situat în partea din faţă a televizorului.

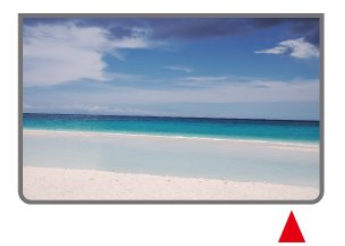

#### Avertisment

Nu amplasaţi obiecte în faţa senzorului IR al

televizorului, deoarece semnalul IR poate fi obstructionat.

# 3.3 **Baterii**

Dacă televizorul nu reacţionează la apăsarea unei taste a telecomenzii, este posibil ca bateriile să se fi descărcat.

Pentru înlocuirea bateriilor, deschideti compartimentul pentru baterii situat pe partea posterioară de jos a telecomenzii.

**1 -** Glisaţi capacul compartimentului în direcţia indicată de săgeată.

**2 -** Înlocuiţi bateriile vechi cu 2 baterii de tip AAA-1,5 V. Verificaţi dacă aţi aliniat corect extremităţile + şi ale bateriilor.

**3 -** Repoziţionaţi capacul compartimentului pentru baterii şi glisaţi-l la loc până când se aude un clic.

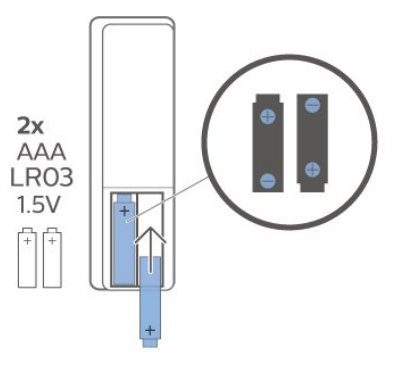

Scoateti bateriile dacă nu utilizați telecomanda o perioadă lungă de timp.

Aruncaţi bateriile uzate conform indicaţiilor referitoare la scoaterea din uz a acestora.

Pentru mai multe informații, în meniul Asistență, selectați Cuvinte cheie și căutați Scoatere din uz.

# $\overline{34}$ **Curățarea**

Telecomanda este tratată cu un strat anti-zgâriere.

Pentru a curăta telecomanda, utilizați o cârpă moale şi umedă. Nu utilizaţi niciodată alcool, substanţe chimice sau agenţi de curăţare de uz casnic pentru curătarea telecomenzii.

# <span id="page-9-1"></span><span id="page-9-0"></span> $\overline{4}$ Pornire şi oprire

Verificaţi dacă televizorul este conectat la sursa de alimentare retea CA. Indicatorul luminos din partea de jos a televizorului se aprinde.

#### Pornire

Pentru a porni televizorul, apăsați butonul Alimentare de pe telecomandă. De asemenea, puteți apăsa pe mica tastă joystick din partea de jos a televizorului pentru a porni televizorul în cazul în care nu găsiţi telecomanda sau dacă aceasta are bateriile descărcate.

#### Comutarea în modul standby

Pentru a trece televizorul în modul standby, apăsați butonul Alimentare de pe telecomandă. De asemenea, puteţi apăsa pe mica tastă joystick din partea de jos a televizorului.

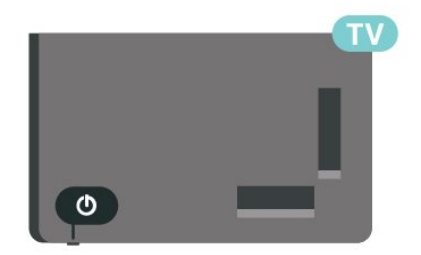

În modul standby, televizorul este conectat în continuare la reteaua de electricitate, însă consumă foarte puţin curent.

Pentru a opri televizorul complet, deconectaţi-l de la priza de alimentare.

La deconectarea mufei de alimentare, trageti întotdeauna de mufă, niciodată de cablu. Asigurați-vă că în orice moment aveţi acces deplin la mufa de alimentare, la cablul de alimentare şi la priză.

# <span id="page-10-4"></span><span id="page-10-0"></span>5 Instalare canal

#### <span id="page-10-3"></span><span id="page-10-1"></span> $\overline{51}$

# Prima dată când instalaţi canalele

Instalarea canalelor în timpul primei instalări a televizorului

La prima instalare a televizorului, puteţi urma instructiunile de pe ecran pentru a seta limba meniului şi conexiunea la reţea, pentru a vă conecta la contul Google, a selecta ţara şi a realiza alte setări de bază pentru televizor. În plus, puteți instala și canalele în timpul primei instalări a televizorului.

Pentru a instala canalele în timpul primei instalări a televizorului…

**1 -** Prima instalare a televizorului începe de la ecranul de întâmpinare, cu opţiuni de setare a limbii. Urmaţi instrucțiunile de pe ecran pentru a realiza mai multe setări ale televizorului până la partea de instalare a canalelor.

**2 -** Instalarea canalelor în timpul primei instalări a televizorului începe de la\* Instalare sateliti; apăsați Pornire dacă doriti să instalați canalele prin satelit. Apăsaţi Omitere pentru a omite instalarea canalelor prin satelit şi a accesa pagina de instalare a canelor prin Antenă sau Cablu.

3 - Urmati instructiunile de pe ecran pentru a finaliza tipul selectat de instalare a canalelor. Puteti instala alte tipuri de canale mai târziu, din MENU > Optiuni televizor > Setări > Canal.

\* Notă: Secvenţa tipurilor de instalare a canalelor poate fi diferită în funcție de setarea de țară pe care tocmai ați selectat-o. Instalarea prin Antenă și Cablu pot fi opţiunile prioritare. În acest caz, Instalarea prin satelit va fi disponibilă după selectarea opțiunii Omitere.

Pentru mai multe informatii despre instalarea canalelor prin Satelit, Antenă şi Cablu, consultaţi secțiunile respective cu instrucțiuni de instalare.

#### <span id="page-10-2"></span> $\overline{52}$

# Instalarea canalelor digitale sau analogice

Când scanaţi şi instalaţi canale, vor fi scanate numai canalele din sursa TV curentă. Dacă sursa TV curentă este DTV, scanarea canalelor se aplică canalelor digitale. Dacă sursa TV curentă este ATV, scanarea canalelor se aplică canalelor analogice.

Pentru a seta sau a schimba sursa TV, apăsați

SOURCES și selectati DTV sau ATV.

# 5.3 Satelit

# Instalare sateliţi

Retineti că, înainte de a instala canale, trebuie mai întâi să schimbati Modul de instalare canale la cel pe care doriti să îl instalați. Pentru instalarea canalelor prin satelit, trebuie să schimbați mai întâi Modul de instalare canale la Satelit general sau Satelit preferat şi apoi să începeţi instalarea.

Pentru instalarea canalelor prin satelit…

**1 -** Apăsaţi Acasă > Setări > Canal > Mod de instalare canale şi apăsaţi OK.

**2 -** Selectaţi Satelit general sau Satelit preferat şi apoi reveniti la Canal

**3 -** Selectaţi Canale > Scanare din nou canale satelit sau Reglare manuală satelit și apăsați OK.

Alternativ, în timpul vizionării unui canal TV, puteţi efectua scanarea canalelor astfel...

MENU > Taste de navigare sus > Canale > Canal

# Scanare din nou canale satelit şi Reglare manuală satelit

Scanarea canalelor cu Scanare din nou canale satelit

Pentru a porni Scanare din nou canale satelit…

**1 -** Apăsaţi Acasă > Setări > Canal > Mod de instalare canale și apăsați OK.

**2 -** Selectaţi Satelit general sau Satelit preferat şi apoi reveniti la Canal.

**3 -** Selectaţi Canale > Scanare din nou canale satelit și apăsați OK.

**4 -** Selectaţi Următorul pentru a continua scanarea sau selectati Mai multe pentru a găsi mai multe tipuri de scanare pentru diferite sisteme de sateliti. În functie de sistemul dvs. de satelit, există 5 tipuri de moduri de scanare a canalelor prin satelit pe care le puteţi selecta.

- Unică Scanează canalele de la un singur satelit.
- Tone Burst Scanează canalele de la până la 2 sateliti.
- DiSEqC 1.0 Scanează canalele de la până la 4 sateliti.
- Unicable I Scanează canalele de la până la 2

sateliti, cu până la 8 benzi de utilizator. • Unicable II - Scanează canalele de la până la 4 sateliti, cu până la 32 de benzi de utilizator. 5 - Selectati Următorul pentru a începe scanarea imediat, cu setările curente pentru sateliţi. **6 -** Selectaţi Nume satelit pentru a vizualiza şi a modifica setările satelitului. După confirmarea setărilor satelitului, apăsați Înapoi și selectați Următorul pentru a începe scanarea.

Elementele de setare a satelitilor includ toate informaţiile despre sateliţi.

• Stare satelit - Elementul nu poate fi modificat atunci când selectați Satelit preferat, dar este permis în Satelit general. Apăsați tastele de navigare stânga sau dreapta pentru a seta starea pornit sau oprit pentru satelitul selectat.

• Selectare satelit - Elementul este doar pentru indicarea numelui satelitului, nu este permisă modificarea.

• Mod de scanare - Apăsaţi tastele de navigare stânga sau dreapta pentru a seta modul de scanare la Integrală sau Retea.

• Tip de scanare - Apăsaţi tastele de navigare stânga sau dreapta pentru a seta tipul de scanare la Toate, Numai canale criptate sau Numai canale gratuite.

• Tip de stocare - Apăsaţi tastele de navigare stânga sau dreapta pentru a seta tipul de stocare la Toate, Numai canale digitale sau Numai canale radio.

• Configuratii LNB - Apăsati OK pentru a vizualiza sau regla configuraţiile LNB pentru Alimentare LNB, Frecvenţa LNB, Ton 22 KHz, Calitate semnal şi Nivel semnal.

• Transponder - Apăsaţi OK pentru a regla setările transponderului pentru Frecvenţă, Rată simboluri şi Polarizare.

• Calitate semnal - Vedeţi calitatea semnalului de la satelit, afişată ca valoare cuprinsă între 0 şi 100.

• Nivel semnal - Vedeţi nivelul semnalului de la satelit, afişat ca valoare cuprinsă între 0 şi 100.

#### Scanarea canalelor cu Reglare manuală satelit

Opţiunea Reglare manuală satelit este utilizată pentru a scana un singur satelit, setând transponderul satelitului selectat. În această stare de scanare este permisă numai reglarea transponderului, alte elemente de setare fiind dezactivate.

## Configurare Unicable

#### Sistemul Unicable

<span id="page-11-0"></span>Puteţi folosi un sistem cu un singur cablu sau sistem Unicable pentru a conecta antena la televizor. Sistemul cu un singur cablu utilizează un singur cablu pentru a conecta antena de satelit la toate receptoarele de satelit din sistemul său. Sistemul cu

un singur cablu se foloseşte de obicei atunci când locuiți la bloc. Dacă folosiți un sistem Unicable, televizorul vă va solicita să alocați un număr de bandă de utilizator și frecventa corespunzătoare, în timpul procesului de instalare.

Dacă observati că anumite canale lipsesc după instalarea Unicable, este posibil ca o altă instalare să fi fost făcută în acelaşi moment pe sistemul Unicable. Efectuati instalarea din nou pentru a instala canalele lipsă.

#### Număr de bandă utilizator

Într-un sistem Unicable, fiecare tuner de satelit trebuie să fie numerotat (de exemplu: 0, 1, 2 sau 3 etc.).

Puteți găsi benzile de utilizator disponibile, precum și numerele acestora pe comutatorul Unicable. Banda de utilizator este uneori prescurtată ca UB. Dacă selectați Unicable în setări, televizorul vă va solicita să alocati fiecărui tuner de satelit încorporat numărul unic de bandă de utilizator. Un tuner de satelit nu poate avea acelaşi număr de bandă de utilizator cu un alt tuner de satelit din sistemul Unicable.

#### Frecvenţă de bandă utilizator

Pe lângă numărul unic de bandă de utilizator, receptorul de satelit încorporat are nevoie de frecventa numărului de bandă de utilizator selectat. În general, aceste frecvenţe sunt indicate lângă numărul de bandă de utilizator de pe comutatorul Unicable.

## Modul CAM pentru satelit

Dacă folosiţi un modul CAM (CI+) – modul de acces conditionat cu un smart card – pentru a viziona canale prin satelit, vă recomandăm să efectuați instalarea canalelor prin satelit cu modulul CAM introdus în televizor.

Cele mai multe module CAM se folosesc pentru decodarea canalelor.

Cea mai nouă generaţie de module CAM pot instala singure pe televizor toate canalele prin satelit. Modulul CAM vă solicită să îi instalați satelitul/sateliții şi canalele. Aceste module CAM nu realizează doar instalarea şi decodificarea canalelor, ci efectuează şi actualizarea periodică a canalelor.

Pentru a deschide meniul CAM (CI+)...

Apăsați MENU > Optiuni televizor > Card CI și apăsați OK.

# <span id="page-12-2"></span>5.4 Antenă

# Instalare antenă

Reţineţi că, înainte de a instala canale, trebuie mai întâi să schimbati Modul de instalare canale la cel pe care doriti să îl instalați. Pentru instalarea canalelor prin antenă, trebuie mai întâi să schimbați Modul de instalare canale la Antenă și apoi să începeti instalarea.

Pentru instalarea canalelor prin antenă…

**1 -** Apăsaţi Acasă > Setări > Canal > Mod de instalare canale și apăsați OK.

**2 -** Selectaţi Antenă şi apoi reveniţi la Canal.

**3 -** Selectaţi Canale > Scanare canale şi apăsati OK.

<span id="page-12-1"></span>Alternativ, în timpul vizionării unui canal TV, puteţi efectua scanarea canalelor astfel...

MENU > Taste de navigare sus > Canale > Canal

## Selectare reţea preferată

Pentru a selecta reţeaua preferată...

1 - În timp ce vizionati la televizor, apăsați MENU > Optiuni televizor > Setări > Canal > Canale şi

apăsati OK. **2 -** Selectaţi Selectare reţea preferată şi apăsați OK.

**3 -** Urmaţi instrucţiunile de pe ecran.

**4 -** Apăsaţi Înapoi, de mai multe ori dacă este necesar, pentru a închide meniul.

# <span id="page-12-0"></span>5.5 Instalare cablu

Reţineţi că, înainte de a instala canale, trebuie mai întâi să schimbaţi Modul de instalare canale la cel pe care doriti să îl instalati. Pentru instalarea canalelor prin cablu, trebuie mai întâi să schimbaţi Modul de instalare canale la Cablu și apoi să începeți instalarea.

Pentru a instala canalele prin cablu…

**1 -** Apăsaţi Acasă > Setări > Canal > Mod de instalare canale și apăsați OK.

**2 -** Selectaţi Cablu şi apoi reveniţi la Canal.

**3 -** Selectaţi Canale > Scanare canale şi apăsati OK.

**4 -** Apăsaţi tastele de navigare stânga sau dreapta pentru a selecta un mod de scanare.

#### Scanare integrală

**1 -** Selectaţi Complet.

2 - Selectati Scanare și apăsați OK pentru a începe. Această acţiune poate dura câteva minute.

#### Scanare rapidă sau avansată

- **1** Selectaţi Rapidă sau Avansată.
- **2** Puteţi seta Frecvenţa (kHz) şi ID-ul de reţea.

3 - Selectati Scanare și apăsați OK pentru a

începe. Această acţiune poate dura câteva minute.

Alternativ, în timpul vizionării unui canal TV, puteţi efectua scanarea canalelor astfel...

MENU > Taste de navigare sus > Canale > Canal

5.6

# Opţiuni de instalare a canalelor

## Scanare RF simplă şi Calitate recepţie

Puteţi verifica puterea semnalului şi calitatea unui canal digital. Dacă deţineţi propria dvs. antenă, o puteţi repoziţiona, pentru a încerca să îmbunătăţiţi recepţia.

Pentru verificarea calității recepției unui canal

digital...

1 - În timp ce vizionati la televizor, apăsați MENU > Opţiuni televizor > Setări > Canal > Canale > Scanare RF simplă şi apăsaţi OK.

2 - Selectati Canal RF.

**3 -** Apăsaţi tastele de navigare stânga sau dreapta pentru a selecta un canal şi apăsaţi OK. Se afişează nivelul semnalului şi calitatea semnalului pentru acest canal.

**4 -** Apăsaţi Înapoi, de mai multe ori dacă este necesar, pentru a închide meniul.

## Tip de scanare sau salvare a canalelor

Puteţi seta tipul de canal pentru scanare sau salvare.

Pentru a seta tipul de scanare a canalelor...

1 - În timp ce vizionati la televizor,

apăsaţi MENU > Opţiuni

televizor > Setări > Canal > Canale şi apăsati OK.

**2 -** Selectaţi Tip de scanare a canalelor şi apăsaţi OK.

- **3** Selectaţi tipul de scanare dorit şi apăsaţi OK.
- **4** Apăsaţi Înapoi, de mai multe ori dacă este

<span id="page-13-0"></span>necesar, pentru a închide meniul.

Pentru a seta tipul de salvare a canalelor... 1 - În timp ce vizionati la televizor, apăsaţi MENU > Opţiuni televizor > Setări > Canal > Canale şi apăsați OK.

**2 -** Selectaţi Tip de salvare a canalelor şi apăsaţi OK.

3 - Selectati tipul de salvare dorit și apăsați OK.

**4 -** Apăsaţi Înapoi, de mai multe ori dacă este necesar, pentru a închide meniul.

## Omitere canal

Puteti omite canalele pe care nu doriti să le vizionati.

Pentru a seta canalele omise...

1 - În timp ce vizionati la televizor, apăsați MENU > Optiuni televizor > Setări > Canal > Canale şi apăsați OK.

**2 -** Selectaţi Omitere canal\* şi apăsaţi OK.

**3 -** Selectaţi canalele pe care doriţi să le omiteţi şi apăsaţi OK. Se afişează bifa.

**4 -** Apăsaţi Înapoi, de mai multe ori dacă este necesar, pentru a închide meniul.

\* Notă: Nu puteţi omite canalul vizionat curent.

## Sortare canale

Puteţi schimba poziţia în lista de canale pentru fiecare canal.

Pentru a schimba numărul de canal...

1 - În timp ce vizionati la televizor, apăsaţi MENU > Opţiuni televizor > Setări > Canal > Canale şi apăsați OK.

2 - Selectati Sortare canale<sup>\*</sup> și apăsați OK.

**3 -** Apăsaţi OK pentru a selecta un canal, apoi apăsați tastele de navigare sus sau jos pentru a selecta alt canal. Pozitia primului canal selectat și cea a celui de-al doilea canal selectat vor fi schimbate între ele.

**4 -** Apăsaţi tasta albastră Ieşire pentru a finaliza operatia.

**5 -** Apăsaţi tasta galbenă Accesaţi canalul şi introduceti numărul canalului pentru a accesa canalul. **6 -** Apăsaţi Înapoi, de mai multe ori dacă este necesar, pentru a închide meniul.

\* Notă: În functie de tara de instalare sau de setarea operatorului, optiunea Sortare canale nu este întotdeauna disponibilă.

## Mutare canal

Puteți modifica ordinea canalelor după cum doriți.

#### Pentru a muta canalele...

**1 -** În timp ce vizionaţi la televizor,

apăsați MENU > Optiuni televizor > Setări > Canal > Canale şi apăsati OK.

- 2 Selectati Mutare canal<sup>\*</sup> și apăsați OK.
- **3** Urmaţi descrierea de pe ecran pentru a selecta.
- **4** Apăsaţi Înapoi, de mai multe ori dacă este necesar, pentru a închide meniul.

\* Notă: În funcţie de ţara de instalare sau de setarea operatorului, optiunea Mutare canal nu este întotdeauna disponibilă.

# Editare canal

Puteți edita canalele din lista de canale.

#### Pentru a edita canalele...

- **1** În timp ce vizionaţi la televizor, apăsaţi MENU > Opţiuni televizor > Setări > Canal > Canale şi apăsati OK.
- **2** Selectaţi Editare canal şi apăsaţi OK.
- **3** Utilizaţi tastele de navigare pentru a selecta
- canalul și apăsați tasta galbenă pentru Selectare.
- **4** Editaţi numărul\* şi numele canalului.
- **5** Apăsaţi Înapoi, de mai multe ori dacă este necesar, pentru a închide meniul.

\* Notă: În funcţie de ţara de instalare sau de setarea operatorului, editarea numărului canalului nu este întotdeauna disponibilă.

## Scanare manuală canale analogice

Canalele TV analogice pot fi instalate manual.

Pentru instalarea manuală a canalelor analogice... **1 -** În timp ce vizionaţi la televizor, apăsați MENU > Optiuni televizor > Setări > Canal > Canale şi apăsați OK. **2 -** Selectaţi Scanare manuală canale analogice şi apăsaţi OK.

# <span id="page-14-1"></span>Acord fin canale analogice

Canalele TV analogice pot fi reglate cu precizie în mod manual.

Pentru acordul fin al unui canal... 1 - În timp ce vizionati la televizor. apăsați MENU > Optiuni televizor > Setări > Canal > Canale şi apăsați OK.

**2 -** Selectaţi Acord fin canale analogice şi apăsați OK.

**3 -** Puteţi efectua acordul fin al canalului.

**4 -** Apăsaţi Înapoi, de mai multe ori dacă este necesar, pentru a închide meniul.

# <span id="page-14-0"></span>5.7 Actualizare canale

# Actualizare automată canal

Dacă recepționați canale digitale, puteți seta televizorul să actualizeze automat aceste canale.

Televizorul actualizează zilnic canalele şi memorează canalele noi. Televizorul trebuie să fie în standby pentru a putea actualiza automat canalele. Puteţi dezactiva actualizarea automată a canalelor.

Pentru dezactivarea actualizării automate...

**1 -** În timp ce vizionaţi la televizor, apăsaţi MENU > Optiuni televizor > Setări > Canal.

**2 -** Introduceţi codul dvs. PIN dacă este necesar.

**3 -** Selectaţi Actualizare automată canale şi apăsati OK.

**4 -** Apăsaţi Înapoi, de mai multe ori dacă este necesar, pentru a închide meniul.

În anumite ţări, actualizarea automată a canalelor se execută în timpul vizionării unui program TV sau în orice moment în care televizorul se află în standby.

# Mesaj actualizare canal

După finalizarea actualizării automate a canalelor, va fi afişată o notificare atunci când televizorul iese din modul standby.

Pentru dezactivarea mesajului despre actualizarea canalelor…

**1 -** În timp ce vizionaţi la televizor, apăsaţi MENU > Opţiuni televizor > Setări > Canal.

**2 -** Introduceţi codul dvs. PIN dacă este necesar.

**3 -** Selectaţi Mesaj actualizare canal şi apăsaţi OK.

**4 -** Apăsaţi Înapoi, de mai multe ori dacă este necesar, pentru a închide meniul.

# Actualizarea manuală a canalelor

Puteți efectua oricând actualizarea canalelor.

Pentru a efectua o actualizare manuală a canalelor...

1 - În timpul vizionării, apăsati MENU > Optiuni televizor > Setări > Canal > Canale și selectați una dintre optiunile de mai jos.

Scanarea canalelor – acest tip de scanare va instala automat canale digitale sau analogice în functie dacă setarea curentă a sursei televizorului este DTV sau ATV .

Scanare de actualizare – se referă la o scanare în trepte, care scanează numai frecventele pe care Scanarea canalelor nu le-a scanat.

Scanare manuală canale analogice – permite utilizatorului să introducă o frecventă analogică pentru a începe scanarea manuală.

Scanare RF simplă – este scanarea manuală digitală, care permite utilizatorului să scaneze o anumită frecventă prin apăsarea tastei de navigare stânga sau dreapta în elementul Canal RF.

Actualizare manuală serviciu – este folosită pentru a începe scanarea în fundal, prin care canalele noi pot fi scanate fără a schimba canalele existente.

2 - **Introduceti codul dvs. PIN dacă este necesar.** 

**3 -** Scanarea canalelor va începe imediat.

Actualizarea canalelor poate dura câteva minute. **4 -** Apăsaţi Înapoi, de mai multe ori dacă este necesar, pentru a închide meniul.

# <span id="page-15-3"></span><span id="page-15-0"></span> $\overline{6}$ Canale

#### <span id="page-15-1"></span> $\overline{61}$

# Despre canale şi schimbarea canalelor

#### Pentru vizionarea canalelor TV

• Apăsați SOURCES și selectați DTV pentru a viziona canale digitale sau ATV pentru a viziona canale analogice.

• Alternativ, puteți apăsa Acasă > Live TV și apăsa OK pentru a viziona canalele din sursa curentă a televizorului. Dacă Live TV nu apare nu apare în rândul Aplicaţii, puteţi apăsa pictograma + din capătul rândului pentru a adăuga aplicația.

#### Pentru schimbarea canalelor TV

• Apăsaţi pe Canal + sau Canal - pentru a schimba canalele.

• Dacă știți numărul canalului, tastați numărul cu ajutorul tastelor numerice. După ce tastaţi numărul, apăsați pe OK pentru a schimba canalele.

#### Pentru a trece la un canal dintr-o listă de canale

• În timp ce urmăriţi un canal TV, apăsaţi OK pentru a deschide listele de canale. Lista de canale include doar canalele din sursa curentă de transmisie, precum Satelit general, Satelit preferat, Antenă sau Cablu. • Pentru a vedea o listă de canale diferită de la altă

sursă de transmisie, apăsați MENU > tastele de navigare sus > Canale > Canal > Mod de instalare canale și selectați altă sursă de transmisie pe care o doriti și vizualizați lista de canale.

• Lista de canale poate avea mai multe pagini de canale. Pentru a vedea pagina următoare sau anterioară, urmați instrucțiunile de pe ecran.

• Pentru a închide listele de canale fără a schimba canalele, apăsați pe Înapoi.

#### Canale radio

Dacă este disponibilă transmisia digitală, în timpul configurării se instalează posturi de radio digitale. Schimbati canalele radio exact ca și canalele TV.

<span id="page-15-2"></span>Este posibil ca televizorul să nu functioneze corespunzător cu unii operatori de televiziune digitală, datorită nerespectării în totalitate a cerinţelor standardului.

# $\overline{62}$ Liste de canale

# Despre listele de canale

După instalarea canalelor, toate canalele apar în lista Toate canalele. Canalele afişate în lista Toate canalele sunt listate pe baza genului\*. De exemplu: Premium, Ştiri premium, Programe locale premium, Copii, Sport etc. Genul Premium sunt canale de difuzare de top cu o cotă de piaţă de peste 3 %. Canalele apar cu numele lor dacă aceste informaţii sunt disponibile.

Cu o listă de canale selectată, apăsaţi tastele de navigare sus sau jos pentru a selecta un canal, apoi apăsaţi OK pentru a viziona canalul selectat.

\* Notă: Funcţia de listare după gen se aplică numai în Germania.

#### Canale radio

Dacă este disponibilă transmisia digitală, în timpul configurării se instalează posturi de radio digitale. Schimbați canalele radio exact ca și canalele TV.

Este posibil ca televizorul să nu functioneze corespunzător cu unii operatori de televiziune digitală, datorită nerespectării în totalitate a cerinţelor standardului.

# Deschiderea unei liste de canale

Lângă lista cu toate canalele, puteți selecta o listă filtrată sau puteţi selecta una dintre listele favorite pe care le-aţi creat.

Pentru a deschide lista de canale curentă…

1 - În timpul vizionării la televizor, apăsați OK pentru a deschide lista de canale curentă.

**2 -** Lista de canale include doar canalele din sursa curentă de transmisie, precum Satelit general, Satelit preferat, Antenă sau Cablu.

**3 -** Pentru a vedea o listă de canale diferită de la altă sursă de transmisie, apăsați MENU > tastele de navigare sus > Canale > Canal > Mod de instalare canale și selectați altă sursă de transmisie pe care o doriti și vizualizați lista de canale.

**4 -** Apăsaţi pe Înapoi pentru a închide lista de canale.

#### Pentru a schimba tipul listei de canale…

**1 -** În timpul vizionării la televizor, apăsaţi OK pentru a deschide lista de canale curentă.

**2 -** Apăsaţi tasta galbenă pentru a Selecta mai multe şi apoi alegeţi Selectare tip (de exemplu, Transmisie sau Favorite) pentru a schimba imediat lista canalelor la lista dvs. preferată.

<span id="page-16-1"></span>**3 -** Apăsaţi pe Înapoi pentru a închide lista de canale.

## Căutarea unui canal

Puteţi căuta un canal pentru a-l găsi într-o listă lungă de canale.

Pentru căutarea unui canal...

**1 -** Apăsaţi OK pentru a deschide lista de canale curentă.

**2 -** Apăsaţi tasta galbenă pentru a Selecta mai multe.

**3 -** Selectaţi Operaţie > Căutare şi

apăsați OK pentru a deschide un câmp de text. Pentru a introduce textul, puteți utiliza telecomanda cu tastatură (dacă este disponibilă) sau tastatura de pe ecran.

**4 -** Introduceţi un număr, un nume sau o parte a unui nume şi apăsaţi OK. Televizorul va căuta nume de canale care se potrivesc în lista pe care aţi selectat-o.

Rezultatele căutării sunt listate cu tipul curent de listă de canale pe care l-aţi selectat (de exemplu,

Transmisie sau Favorite). Căutarea va returna numele de canale care corespund, cu rezultatele aranjate în ordine alfabetică. Rezultatele căutării dispar după ce ați selectat o altă listă de canale sau după ce închideți lista cu rezultatele căutării.

# <span id="page-16-0"></span>Sortarea listei de canale

Puteți sorta lista cu toate canalele. Puteți seta lista de canale pentru a afişa numai canalele TV sau numai posturile radio. Pentru canalele prin antenă, puteţi seta lista pentru a afişa canalele fără restricţii sau canalele codate.

Pentru a seta un filtru pe o listă cu toate canalele…

**1 -** Apăsaţi OK pentru a deschide lista de canale curentă.

**2 -** Apăsaţi tasta galbenă pentru a Selecta mai multe.

**3 -** Selectaţi Operaţie > Sortare şi apăsaţi OK.

**4 -** Selectaţi filtrul dorit şi apăsaţi OK pentru activare. Numele filtrului apare ca parte a numelui listei de canale în vârful listei de canale.

**5 -** Apăsaţi pe Înapoi pentru a închide lista de canale.

## Lista de canale Freeview Play

Pentru a accesa Freeview Play pentru Regatul Unit, va exista o operaţie specifică pentru lista de canale.

După instalarea canalelor, toate canalele apar în lista de canale. Canalele apar cu numele lor dacă aceste informatii sunt disponibile.

Pentru a deschide lista de canale curentă…

1 - În timpul vizionării la televizor, apăsați OK pentru a deschide lista de canale curentă.

**2 -** Apăsaţi pe Înapoi pentru a închide lista de canale.

Cu o listă de canale selectată, apăsați tastele de navigare sus sau jos pentru a selecta un canal, apoi apăsaţi OK pentru a viziona canalul selectat. Apăsaţi tastele de navigare stânga sau dreapta pentru a schimba filtrul pentru lista de canale. Puteţi seta lista de canale să afişeze Toate canalele, Canalele favorite sau alte tipuri de canale.

Pe pagina listei de canale, apăsați diferitele taste colorate pentru a efectua mai multe operaţii...

• Tasta rosie Pagină în sus – Deplasati-vă cu o pagină mai sus în lista de canale.

 $\cdot$  Tasta verde Pagină în jos – Deplasati-vă cu o pagină mai jos pe lista de canale.

• Tasta galbenă Playere – Deplasaţi-vă şi selectaţi alte Playere pentru a obtine mai multe programe. Trebuie mai întâi să conectați televizorul la internet pentru a beneficia de această functie.

• Tasta albastră Adăugare/Eliminare favorit – Adăugaţi sau eliminaţi canalul selectat din lista de canale favorite.

\* Freeview Play este disponibil exclusiv pentru modelele din Regatul Unit.

## $6.3$ Vizionarea canalelor

## Comutare la un canal

Pentru vizionarea canalelor TV, apăsați SOURCES. Televizorul se reglează pe frecvenţa canalului TV pe care l-ați vizionat ultima dată.

Alternativ, puteți selecta Live TV de pe ecranul principal.

#### Schimbarea canalelor

Pentru a schimba canalele, apăsați pe Canal + sau Canal -.

Dacă ştiţi numărul canalului, tastaţi numărul cu ajutorul tastelor numerice. După ce tastați numărul, apăsați pe OK pentru a schimba imediat canalul.

Puteţi comuta canalele şi din Lista de canale, apăsând pe OK.

# <span id="page-17-1"></span>Control parental

#### Blocarea şi deblocarea unui canal

Pentru a bloca accesul copiilor la un canal, îl puteţi bloca. Pentru a viziona un canal blocat, trebuie să introduceti mai întâi codul PIN din 4 cifre. Nu puteți bloca programele de pe dispozitive conectate.

#### Pentru a bloca sau debloca un canal…

**1 -** Apăsaţi MENU > Setări > Canal > Control parental şi apăsaţi OK.

- **2** Introduceţi codul dvs. PIN dacă este necesar.
- **3** Selectaţi Canale blocate şi apăsaţi OK.

**4 -** Apăsaţi tastele de navigare sus sau jos pentru a selecta canalul pe care doriți să îl blocați sau deblocați și apăsați OK.

**5 -** Un canal blocat este marcat cu o pictogramă lacăt.

**6 -** Apăsaţi Înapoi, de mai multe ori dacă este necesar, pentru a închide meniul.

#### Restricţii program

Pentru a nu permite copiilor să urmărească un program care este posibil să nu fie potrivit pentru ei, puteţi seta o evaluare.

<span id="page-17-0"></span>Canalele digitale acceptă evaluarea programelor. În cazul în care evaluarea unui program este mai mare sau egală cu evaluarea setată de dvs., programul va fi blocat. Pentru a viziona un program blocat, trebuie să introduceți mai întâi codul PIN.

#### Pentru a seta o evaluare…

**1 -** Apăsaţi MENU > Setări > Canal > Control parental și apăsați OK.

- **2** Introduceţi codul dvs. PIN dacă este necesar.
- 3 Selectați Restrictii program și apăsați OK.
- **4** Selectaţi Pornit pentru a seta evaluarea.
- 5 Selectati Evaluări și apăsați OK.
- **6** Setaţi restricţiile pentru copiii dvs.

**7 -** Apăsaţi Înapoi, de mai multe ori dacă este necesar, pentru a închide meniul.

Pentru a dezactiva controlul parental, selectati Fără. Cu toate acestea, în anumite tări trebuie să setati o evaluare.

În cazul anumitor furnizori/operatori, televizorul blochează numai programele clasificate pentru o vârstă mai mare. Controlul parental este setat pentru toate canalele.

#### Intrări blocate

Pentru a împiedica utilizarea dispozitivelor conectate, puteți bloca o sursă de intrare. Pentru a conecta o sursă de intrare blocată, trebuie să introduceţi mai întâi codul PIN din 4 cifre.

#### Pentru a bloca sau debloca o sursă de intrare…

**1 -** Apăsaţi MENU > Setări > Canal > Control parental și apăsați OK.

- **2** Introduceţi codul dvs. PIN dacă este necesar.
- **3** Selectaţi Intrare blocată şi apăsaţi OK.

**4 -** Apăsaţi tastele de navigare sus sau jos pentru a selecta sursa pe care doriți să o blocați sau să o deblocați și apăsați OK.

**5 -** Sursele blocate sunt marcate cu o pictogramă lacăt.

**6 -** Apăsaţi Înapoi, de mai multe ori dacă este necesar, pentru a închide meniul.

#### Modificare PIN

Setati un cod PIN nou sau resetati codul PIN. Codul PIN se foloseşte pentru blocarea sau deblocarea canalelor sau programelor.

**1 -** Apăsaţi MENU > Setări > Canal > Control parental şi apăsaţi OK.

- **2** Introduceţi codul dvs. PIN dacă este necesar.
- 3 Selectati Modificare PIN și apăsați OK.
- **4** Introduceţi codul PIN curent şi codul PIN nou.

**5 -** Apăsaţi Înapoi, de mai multe ori dacă este

necesar, pentru a închide meniul.

## 6.4 Canale favorite

# Despre canale favorite

Într-o listă de canale favorite, pute $N$ i colecta canalele pe care le dori $\mathbb N$ i.

Puteti crea 4 liste diferite\* cu canale favorite pentru schimbarea uşoară a canalelor.

După selectarea unei liste de favorite, apăsați tastele de navigare sus sau jos pentru a selecta un canal și apoi apăsați OK pentru a viziona canalul selectat.

\* Notă: Dacă ţara de instalare este Regatul Unit, este disponibilă o singură listă de canale favorite.

# Editati o listă de favorite televiziunea digitală

Pentru a adăuga un canal în lista de favorite...

**1 -** În timpul vizionării la televizor, apăsaţi OK pentru a deschide lista de canale curentă.

**2 -** Apăsaţi tastele de navigare sus sau jos pentru a selecta un canal.

**3 -** Apăsaţi tasta albastră pentru a adăuga canalul la o listă de favorite (lista implicită este Favorite1). Apăsați din nou tasta albastră pentru a elimina

<span id="page-18-1"></span>canalul din lista de favorite.

**4 -** Apăsaţi Înapoi pentru a închide meniul.

Pentru a crea o listă de canale favorite…

1 - În timpul vizionării la televizor, apăsati OK pentru a deschide lista de canale curentă.

**2 -** Apăsaţi tasta galbenă pentru a Selecta mai multe.

**3 -** Selectaţi Selectare tip > Favorite şi apoi apăsaţi tastele de navigare sus sau jos pentru a selecta o listă de la Favorite1\* până la Favorite4 pe care doriți să o adăugati.

**4 -** Apăsaţi tasta galbenă pentru a Selecta mai multe si apoi selectati Selectare tip pentru a schimba lista de canale la lista de favorite.

**5 -** Apăsaţi tasta albastră pentru a adăuga canalul în lista de favorite pe care tocmai ati selectat-o. Apăsați din nou tasta albastră pentru a elimina canalul din lista de favorite.

**6 -** Apăsaţi Înapoi pentru a închide meniul.

Pentru a muta sau a elimina un canal din lista de favorite…

<span id="page-18-0"></span>**1 -** Selectaţi o listă de editat, de la Favorite1\* până la Favorite4.

**2 -** Apăsaţi tasta galbenă pentru a Selecta mai multe.

3 - Selectati Operatie > Mutare pentru a muta pozitiile canalelor în lista de canale favorite.

**4 -** Selectaţi Operaţie > Ştergere pentru a elimina canalele din lista de canale favorite.

**5 -** Apăsaţi Înapoi, de mai multe ori dacă este necesar, pentru a închide meniul.

\* Notă: Dacă ţara de instalare este Regatul Unit, este disponibilă o singură listă de canale favorite.

# Editaţi o listă de favorite televiziunea analogică

Pentru a adăuga un canal în lista de favorite... **1 -** În timpul vizionării la televiziunea analogică, apăsaţi OK pentru a deschide lista curentă de canale. **2 -** Apăsaţi tastele de navigare sus sau jos pentru a selecta un canal.

**3 -** Apăsaţi tasta albastră pentru a adăuga canalul la o listă de favorite (lista implicită este Favorite1). Apăsați din nou tasta albastră pentru a elimina canalul din lista de favorite.

**4 -** Apăsaţi Înapoi pentru a închide meniul.

#### Pentru a crea o listă de canale favorite…

**1 -** În timpul vizionării la televiziunea analogică, apăsaţi OK pentru a deschide lista curentă de canale. **2 -** Apăsaţi tasta galbenă pentru Favorite.

**3 -** Apăsaţi tastele de navigare la stânga sau la dreapta pentru a selecta o listă, de la Favorite1\* la

#### Favorite4 pe care doriti să o adăugați.

**4 -** Apăsaţi Înapoi pentru a vedea lista de canale modificată conform listei dvs. preferate.

**5 -** Apăsaţi tasta albastră pentru a adăuga canalul în lista de favorite pe care tocmai aţi selectat-o. Apăsaţi din nou tasta albastră pentru a elimina canalul din lista de favorite.

**6 -** Apăsaţi Înapoi pentru a închide meniul.

Pentru a muta sau a elimina un canal din lista de favorite…

**1 -** Selectaţi o listă de editat, de la Favorite1\* până la Favorite4.

**2 -** Apăsaţi tasta galbenă pentru Favorite.

**3 -** Selectaţi Mutare pentru a muta poziţiile canalelor în lista de canale favorite.

**4 -** Selectaţi Ştergere pentru a elimina canalele din lista de canale favorite.

**5 -** Apăsaţi Înapoi pentru a închide meniul.

\* Notă: Dacă ţara de instalare este Regatul Unit, este disponibilă o singură listă de canale favorite.

#### 6.5

# Televiziune interactivă

## Despre iTV

Cu televiziunea interactivă, unii furnizori de transmisii digitale combină programul TV normal cu pagini de informatii sau divertisment. Pe unele pagini vă puteți exprima părerea cu privire la un program sau puteți vota, puteţi efectua cumpărături online sau puteţi plăti pentru un program video la cerere.

Televiziunea interactivă este denumită uneori Text digital sau Butonul roşu. Însă sistemele diferă.

Accesati site-ul web de pe internet al furnizorului pentru mai multe informatii.

## De ce aveti nevoie?

Televiziunea interactivă este disponibilă numai pe canalele TV digitale. Pentru a vă bucura de beneficiile complete ale televiziunii interactive, aveți nevoie de o conexiune internet de mare viteză (bandă largă) la televizor.

#### HbbTV

În cazul în care canalul TV oferă pagini HbbTV, trebuie mai întâi să activaţi HbbTV în setările televizorului pentru a vizualiza paginile.

Pentru a porni asistenţa HBBTV

MENU > Optiuni televizor > Optiuni avansate > Setări HbbTV

# <span id="page-19-0"></span>Utilizare iTV

#### Deschiderea paginilor iTV

Majoritatea canalelor care oferă HbbTV sau iTV vă invită să apăsaţi tasta colorată sau tasta OK pentru a deschide programul interactiv.

#### Navigarea în paginile iTV

Puteţi folosi tastele colorate şi tastele săgeată, tastele numerice şi tasta Înapoi pentru a naviga în paginile iTV.

Puteţi folosi tastele Redare, Pauză şi Oprire pentru a urmări clipuri video în paginile iTV.

#### Închiderea paginilor iTV

Majoritatea paginilor iTV vă informează ce tastă trebuie utilizată pentru a le închide. Pentru a forţa închiderea unei pagini iTV, comutaţi la următorul canal TV şi apăsaţi Înapoi.

# <span id="page-20-2"></span><span id="page-20-0"></span>7 Conectarea dispozitivelor

#### <span id="page-20-1"></span>7.1

# Despre conexiuni

# Ghid de conectivitate

Întotdeauna conectati la televizor dispozitivul care dispune de conexiunea cu calitatea cea mai bună. De asemenea, utilizați cabluri de calitate pentru a asigura transferul adecvat al imaginilor şi sunetului.

Când conectaţi un dispozitiv, televizorul recunoaşte tipul acestuia şi atribuie fiecărui dispozitiv un nume de tip corect. Dacă doriti, puteți modifica numele tipului. Dacă se setează un nume de tip corect, televizorul comută automat la setările TV ideale când comutați la acest dispozitiv în meniul Surse.

copierea continutului de pe un disc DVD sau Blu-ray. Se mai numeşte şi DRM (Digital Rights Management – Managementul drepturilor digitale).

#### HDMI ARC

Numai conexiunea HDMI 1 de la televizor include HDMI ARC (Audio Return Channel).

Dacă dispozitivul, de obicei un sistem Home Theatre (HTS), dispune și de conexiunea HDMI ARC, conectațil la mufa HDMI 1 a acestui televizor. Datorită conexiunii HDMI ARC, nu este necesară conectarea cablului audio suplimentar care trimite la HTS sunetul aferent imaginii de la televizor. Conexiunea HDMI combină ambele semnale.

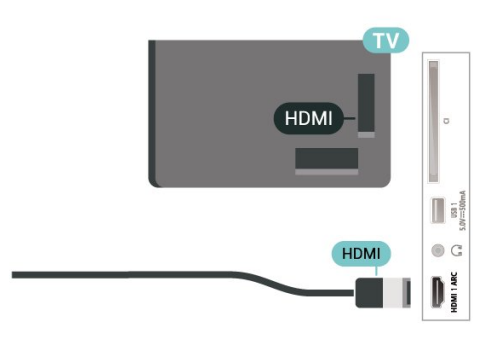

# Port de antenă

Dacă dispuneţi de o cutie set-top (receptor digital) sau de un recorder, conectati cablurile de antenă pentru a trece semnalul de antenă mai întâi prin cutia set-top şi/sau prin recorder înainte de a ajunge la televizor. Astfel, antena şi cutia set-top pot trimite posibile canale suplimentare la recorder, în vederea înregistrării.

## Porturi HDMI

#### Calitate HDMI

Conexiunea de tip HDMI dispune de cea mai bună calitate a imaginii şi a sunetului. Un cablu HDMI combină semnalele audio şi video. Utilizaţi un cablu HDMI pentru a obţine semnale TV de înaltă definiţie (HD).

Pentru un transfer de cea mai bună calitate a semnalului, utilizați un cablu HDMI de mare viteză și nu folosiţi un cablu HDMI mai lung de 5 m.

#### Protecție la copiere

Porturile HDMI acceptă HDCP 2.2 (High-bandwidth Digital Contents Protection – Protecția conținutului digital pentru lătime mare de bandă). HDCP este un semnal de protecție la copiere, care nu permite

#### HDMI CEC

Conectaţi dispozitive compatibile HDMI CEC la televizor; le puteţi controla de la telecomanda televizorului.

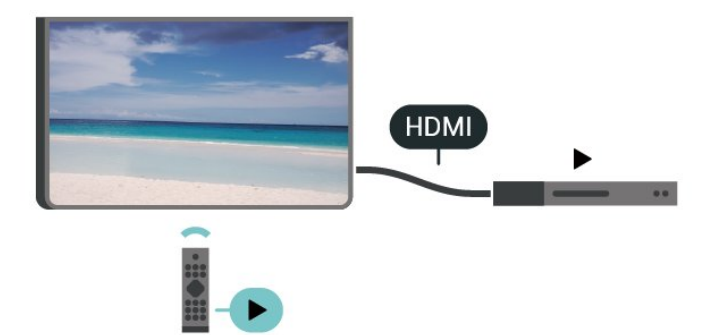

HDMI CEC (Consumer Electronic Control) trebuie să fie pornit pe televizor şi pe dispozitivul conectat.

#### Pornirea CEC

Permiteţi televizorului să controleze dispozitivul HDMI.

Acasă > Setări > Preferinţe dispozitiv > Intrări > Control HDMI.

#### Oprire automată dispozitiv

Opriţi dispozitivele HDMI cu televizorul.

Acasă > Setări > Preferinţe dispozitiv > Intrări > Oprire automată dispozitiv.

Pornire automată televizor

Porniti televizorul cu dispozitivele HDMI.

Acasă > Setări > Preferinţe dispozitiv > Intrări > Pornire automată televizor.

Versiune EDID HDMI

Verificați numărul versiunii EDID HDMI.

Acasă > Setări > Preferinţe dispozitiv > Intrări > Versiune EDID HDMI.

Lista de dispozitive CEC

Verificati lista de dispozitive HDMI CEC conectate.

Acasă > Setări > Preferinţe dispozitiv > Intrări > Listă de dispozitive CEC.

#### Notă:

• Este posibil ca HDMI CEC să nu functioneze cu dispozitive de altă marcă.

• Funcţionalitatea HDMI CEC are diferite nume, în funcție de marcă. Unele exemple sunt: Anynet, Aquos Link, Bravia Theatre Sync, Kuro Link, Simplink şi Viera Link. Nu toate mărcile sunt complet compatibile cu EasyLink. Numele de mărci HDMI CEC indicate ca exemple reprezintă proprietatea deţinătorilor respectivi.

# <span id="page-21-0"></span>7.2 CAM cu Smart Card - CI+

## $Cl<sub>+</sub>$

Acest televizor este compatibil cu accesul conditionat  $Cl_{+}$ .

Cu ajutorul CI+ puteţi urmări programe HD premium, de exemplu filme şi emisiuni sportive, oferite de operatorii de televiziune digitală din regiunea dvs. Aceste programe sunt codate de operatorul de televiziune, fiind ulterior decodate de un modul CI+ preplătit.

Operatorii de televiziune digitală oferă un modul CI+ (modul de acces conditionat - CAM) și un Smart Card atunci când vă abonați la programele premium ale acestora. Programele sunt prevăzute cu un grad ridicat de protecţie la copiere.

Contactați un operator de televiziune digitală pentru mai multe informaţii despre termeni şi condiţii.

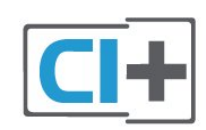

## Smart Card

Operatorii de televiziune digitală oferă un modul CI+ (modul de acces conditionat - CAM) și un Smart Card atunci când vă abonati la programele premium ale acestora.

Introduceti cardul Smart Card în modulul CAM Consultati instructiunile primite de la operatorul de televiziune.

Pentru a introduce modulul CAM în televizor...

**1 -** Uitaţi-vă atent la CAM pentru a vă da seama de metoda de introducere corectă. Introducerea incorectă poate deteriora modulul CAM şi televizorul. **2 -** Privind spre partea din spate a televizorului, cu partea din față a modulului CAM îndreptată către dvs., introduceti usor modulul CAM în slotul COMMON INTERFACE.

**3 -** Împingeţi cardul CAM cât de mult este posibil. Lăsati-l în fantă în permanentă.

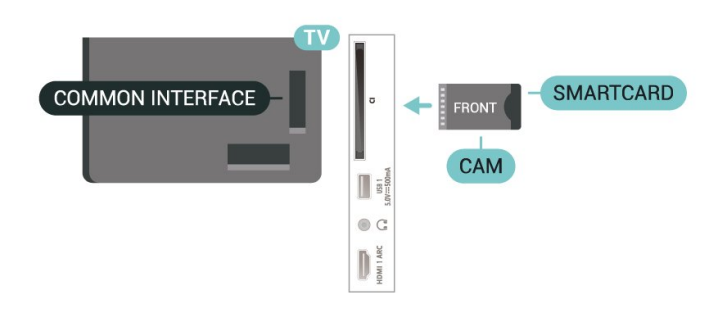

Când porniti televizorul, pot trece câteva minute înainte ca modulul CAM să se activeze. Dacă se introduce un modul CAM şi au fost achitate tarifele de abonament (este posibil ca metodele de abonare să difere), puteti viziona canalele codate acceptate de cardul Smart Card al modulului CAM.

Modulul CAM şi cardul Smart Card sunt concepute exclusiv pentru televizorul dvs. Dacă scoateti modulul, nu veti mai putea viziona canalele codate acceptate de acesta.

# Parole şi coduri PIN

Pentru anumite module CAM, trebuie să introduceți un cod PIN pentru a putea viziona canalele. Când setati codul PIN pentru CAM, vă recomandăm să folositi acelasi cod pe care îl folositi pentru a debloca televizorul.

<span id="page-22-1"></span>Pentru a seta codul PIN pentru CAM...

**1 -** Apăsaţi SOURCES.

**2 -** Selectaţi tipul de canal pentru care utilizaţi modulul CAM pentru vizionarea la televizor. **3 -** Selectaţi operatorul TV al modulului CAM. Următoarele ecrane provin de la operatorul de televiziune. Urmati instructiunile de pe ecran pentru a căuta setarea pentru Cod PIN.

# <span id="page-22-0"></span> $\overline{73}$ Sistem Home Theatre - HTS

# Conectare cu HDMI ARC

Utilizaţi un cablu HDMI pentru conectarea unui sistem Home Theatre (HTS) la televizor. Puteţi conecta un sistem Philips SoundBar sau HTS cu player de discuri încorporat.

#### HDMI ARC

Dacă sistemul Home Theatre dispune de o conexiune HDMI ARC, puteţi utiliza conexiunea HDMI ARC de la televizor pentru a vă conecta. Cu HDMI ARC nu trebuie să conectați cablul audio suplimentar. Conexiunea HDMI combină ambele semnale. Deoarece HDMI 1 de pe televizor poate oferi semnalul Audio Return Channel (ARC), televizorul poate trimite doar semnalul ARC către această conexiune HDMI.

Sincronizarea semnalului audio cu semnalul video

Dacă sunetul nu se sincronizează cu imaginea de pe ecran, puteți seta o întârziere la majoritatea Sistemelor Home Theatre cu un player, pentru a sincroniza sunetul cu imaginea.

## <span id="page-22-2"></span>Conectare cu HDMI

Utilizati un cablu HDMI pentru conectarea unui sistem Home Theatre (HTS) la televizor. Puteţi conecta un sistem Philips SoundBar sau HTS cu player de discuri încorporat.

Dacă sistemul Home Theatre nu dispune de o conexiune HDMI ARC, adăugați un cablu audio optic pentru a trimite sunetul aferent imaginii TV la sistemul Home Theatre.

#### Sincronizarea semnalului audio cu semnalul video

Dacă sunetul nu se sincronizează cu imaginea de pe ecran, puteți seta o întârziere la majoritatea Sistemelor Home Theatre cu un player, pentru a sincroniza sunetul cu imaginea.

# 7.4 Dispozitiv video

# HDMI

Utilizati un cablu HDMI de mare viteză pentru a beneficia de o conexiune cu cea mai bună calitate a imaginii și sunetului.

Pentru un transfer de cea mai bună calitate a semnalului, utilizati un cablu HDMI de mare viteză și nu folosiţi un cablu HDMI mai lung de 5 m; de asemenea, conectaţi dispozitivele compatibile HDR la oricare dintre conexiunile HDMI.

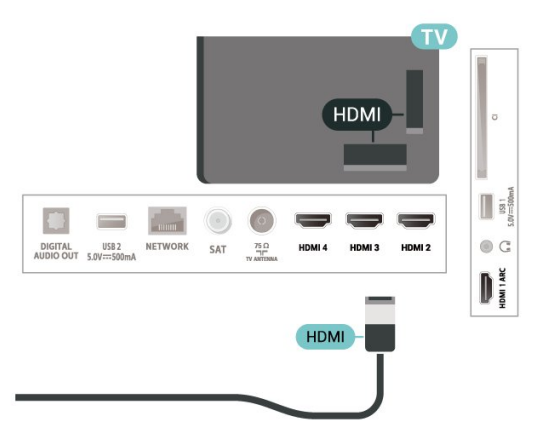

#### Protecţie la copiere

Porturile HDMI acceptă HDCP (High-bandwidth Digital Contents Protection – Protecția conținutului digital pentru lățime mare de bandă). HDCP este un semnal de protecție la copiere, care nu permite copierea continutului de pe un disc DVD sau Blu-ray. Se mai numeste și DRM (Digital Rights Management – Managementul drepturilor digitale).

# 7.5 Dispozitiv audio

## Ieşire audio digitală - optică

Ieşirea audio - optică este o conexiune pentru sunet de calitate superioară.

Această conexiune optică poate suporta 5.1 canale audio. Dacă dispozitivul dvs., de obicei un sistem Home Theatre (HTS), nu este prevăzut cu conexiune HDMI ARC, puteţi utiliza această conexiune cu

conexiunea Intrare audio - optică de pe HTS. Conexiunea Ieşire audio - optică trimite sunetul de la televizor către HTS.

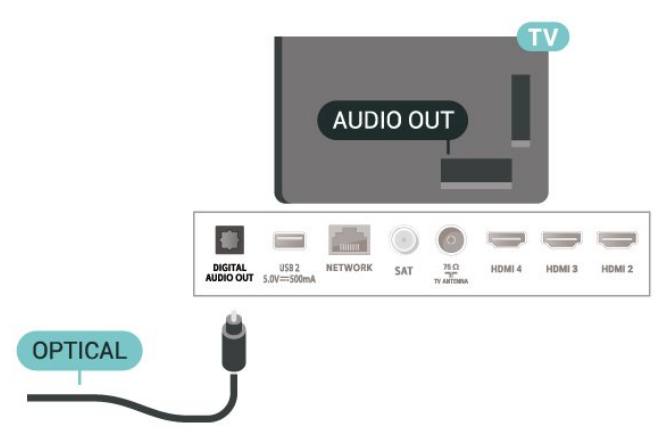

# Căști

Puteţi conecta un set de căşti la conectorul pentru căşti din partea din spate a televizorului. Conexiunea este asigurată printr-un mini jack de 3,5 mm.

\* Notă: Difuzoarele televizorului vor fi dezactivate atunci când sunt conectate căştile.

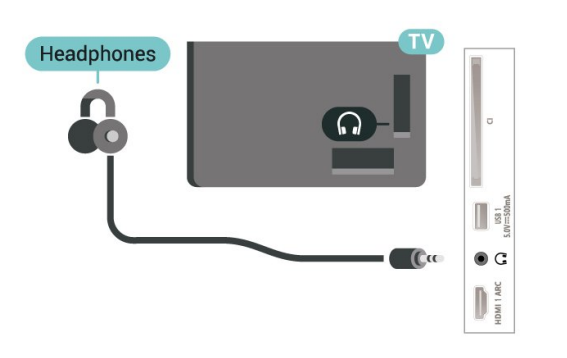

# <span id="page-23-1"></span><span id="page-23-0"></span>7.6 Memorie flash USB

Puteți să vizualizați fotografii sau să redați muzică și clipuri video de pe o unitate flash USB conectată.

Introduceti o unitate flash USB într-una din conexiunile USB din televizor când televizorul este pornit.

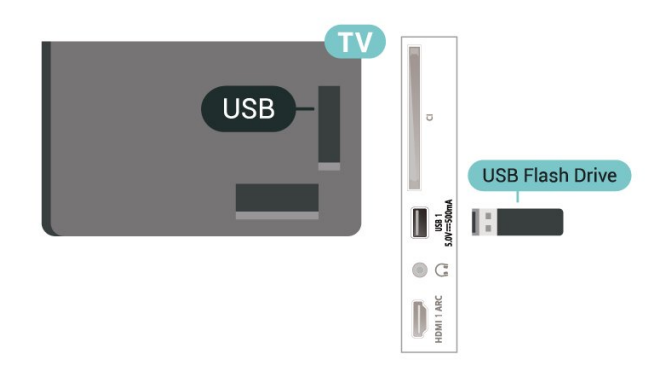

Pentru a vizualiza fişierele de pe unitatea flash USB, trebuie să adăugați mai întâi aplicația MMP (MultiMediaPlayer) pe ecranul principal. Apăsaţi pe Acasă, făcând clic pe pictograma Aplicaţii din capătul din stânga al rândului de aplicații. Puteți adăuga aplicaţii MMP de pe pagina Aplicaţii.

Pentru a opri urmărirea conţinutului de pe unitatea flash USB, apăsați EXIT sau selectați altă activitate. Ieşiţi din aplicaţia MMP înainte de a deconecta unitatea flash.

Pentru a scoate în siguranță unitatea flash USB...

**1 -** Apăsaţi HOME.

2 - Selectati pictograma Notificări din coltul din dreapta sus şi apăsaţi OK.

- **3** Selectaţi unitatea flash şi apăsaţi OK.
- **4** Selectaţi Ejectare şi apăsaţi OK.

**5 -** Aşteptaţi finalizarea procedurii de ejectare şi apoi scoateti unitatea flash.

#### Ultra HD pe USB

Puteți vizualiza fotografii la rezoluție Ultra HD de la un dispozitiv USB sau flash drive conectat. Televizorul va reduce rezolutia dacă rezolutia fotografiei este mai mare.

# 7.7 Calculator

Vă puteţi conecta calculatorul la televizor folosind un cablu HDMI de calitate înaltă și puteți utiliza televizorul ca monitor PC.

\* Notă pentru utilizatorii de plăci video AMD: În cazul în care conectaţi calculatorul la televizor printr-un cablu HDMI, asigurati-vă că sunt utilizate următoarele setări ale plăcii video pentru performante corespunzătoare.

- Dacă rezolutia video de ieșire a plăcii video este 4096 x 2160p sau 3840 x 2160p şi se utilizează formatul de pixeli RGB, în placa video a calculatorului se va seta formatul de pixeli RGB 4:4:4 studio (RGB limitat).

# <span id="page-24-6"></span><span id="page-24-0"></span> $\overline{8}$ Bluetooth

#### <span id="page-24-1"></span> $\overline{81}$

# De ce aveți nevoie?

Puteti conecta un dispozitiv wireless cu Bluetooth<sup>®</sup> la acest televizor – o boxă wireless sau căşti\*.

Pentru a reda sunetul televizorului pe o boxă wireless, este necesar să sincronizați boxa wireless cu televizorul. Televizorul poate reda sunetul pe o singură boxă la un moment dat.

#### <span id="page-24-4"></span>Atentie - Sincronizarea semnalului audio cu cel video

Multe sisteme de boxe cu Bluetooth au o aşa numită "latentă" mare. Latenta mare înseamnă că semnalul audio rămâne în urma semnalului video, cauzând nesincronizare. Înainte de a cumpăra un sistem de boxe wireless Bluetooth, informati-vă despre cele mai noi modele şi căutaţi un dispozitiv cu o latenţă mică. Cereti recomandări dealerului dvs.

\* Notă: Este posibil ca funcţia Bluetooth de pe televizor să nu opereze corect cu căşti true wireless fără cablu.

# <span id="page-24-5"></span><span id="page-24-2"></span> $\overline{82}$ Sincronizarea unui dispozitiv

Pozitionati boxa wireless la o distantă de 5 metri fată de televizor. Pentru informatii detaliate despre sincronizare și raza de acțiune a funcției wireless, consultaţi manualul de utilizare al dispozitivului. Asiguraţi-vă că setarea Bluetooth de pe televizor este activată.

După ce boxa wireless a fost sincronizată, o puteți selecta pentru a reda sunetul de pe televizor. Când un dispozitiv este sincronizat, nu trebuie să-l sincronizati din nou dacă nu îndepărtați dispozitivul.

Pentru a sincroniza un dispozitiv Bluetooth cu televizorul...

**1 -** Porniţi dispozitivul Bluetooth şi aşezaţi-l în raza televizorului.

**2 -** Apăsaţi MENU > Opţiuni televizor > Setări > Dispozitive wireless şi accesorii și apăsați OK.

**3 -** Urmaţi instrucţiunile de pe ecran. Veţi sincroniza dispozitivul cu televizorul şi televizorul va memora conexiunea. Dacă a fost atins numărul maxim de dispozitive sincronizate, va trebui să desincronizaţi mai întâi un dispozitiv sincronizat.

<span id="page-24-3"></span>**4 -** Apăsaţi Înapoi, de mai multe ori dacă este necesar, pentru a închide meniul.

# $\overline{83}$ Selectați un dispozitiv

Pentru a selecta un dispozitiv wireless…

**1 -** Apăsaţi MENU > Opţiuni

televizor > Setări > Dispozitive wireless şi accesorii și apăsați OK.

**2 -** Din listă, selectaţi dispozitivul wireless şi apăsați OK.

**3 -** Apăsaţi Înapoi, de mai multe ori dacă este necesar, pentru a închide meniul.

# $\overline{84}$ Redenumirea dispozitivului

Pentru a redenumi un dispozitiv wireless…

**1 -** Apăsaţi MENU > Opţiuni

televizor > Setări > Dispozitive wireless şi accesorii și apăsați OK.

2 - Din listă, selectati dispozitivul wireless și apăsați OK.

**3 -** Selectaţi Modificare nume şi apăsaţi OK.

**4 -** Introduceţi un nume nou pentru dispozitiv.

**5 -** Apăsaţi Înapoi, de mai multe ori dacă este necesar, pentru a închide meniul.

# $\overline{8.5}$

# Eliminaţi un dispozitiv

Puteti deconecta un dispozitiv Bluetooth wireless. După deconectarea dispozitivului Bluetooth, dispozitivul de ieşire audio va reveni la difuzoarele televizorului.

Pentru a deconecta un dispozitiv wireless…

**1 -** Apăsaţi MENU > Opţiuni

televizor > Setări > Dispozitive wireless şi accesorii şi apăsaţi OK.

**2 -** Din listă, selectaţi dispozitivul wireless şi apăsati OK.

**3 -** Selectaţi Deconectare şi apăsaţi OK.

**4 -** Apăsaţi Înapoi, de mai multe ori dacă este necesar, pentru a închide meniul.

De asemenea, puteţi elimina un dispozitiv Bluetooth wireless. Dacă eliminați un dispozitiv Bluetooth, dispozitivul va fi nesincronizat.

Pentru a elimina un dispozitiv wireless…

**1 -** Apăsaţi MENU > Opţiuni televizor > Setări > Dispozitive wireless şi accesorii și apăsați OK.

**2 -** Din listă, selectaţi dispozitivul wireless şi apăsați OK.

**3 -** Selectaţi Anulare sincronizare şi apăsaţi OK.

**4 -** Apăsaţi Înapoi, de mai multe ori dacă este

necesar, pentru a închide meniul.

# Conectarea televizorului Android

#### <span id="page-26-1"></span> $\overline{91}$

<span id="page-26-2"></span><span id="page-26-0"></span> $\overline{9}$ 

# Reţea şi internet

# Retea la domiciliu

Pentru a vă bucura de toate capacitățile televizorului Philips Android, televizorul trebuie conectat la internet.

Conectati televizorul la o retea de domiciliu cu o conexiune la internet de mare viteză. Puteţi conecta televizorul dvs. wireless sau prin cablu de conectare la routerul de retea.

# Conectare la retea

Conexiune wireless

#### De ce aveți nevoie?

Pentru a conecta televizorul la internet fără a folosi un cablu, aveti nevoie de un router Wi-Fi cu conexiune la internet.

Utilizați un router cu o conexiune de mare viteză (bandă largă) la internet.

![](_page_26_Picture_11.jpeg)

Activaţi sau dezactivaţi Wi-Fi

MENU > Opţiuni televizor > Setări > Reţea şi internet > Wi-Fi.

#### Realizarea conexiunii

MENU > Opţiuni televizor > Setări > Reţea şi internet > Wi-Fi.

1 - În lista cu retelele găsite, selectati reteaua dvs. wireless. Dacă reteaua dvs. nu este în listă deoarece numele reţelei este ascuns (aţi oprit difuzarea SSID la router), selectați Adăugare rețea nouă pentru a introduce personal numele reţelei.

2 - Urmati instructiunile de pe ecran.

**3 -** Se va afişa un mesaj la stabilirea cu succes a conexiunii.

#### Depanare

#### Reteaua wireless nu este găsită sau este distorsionată

# • Cuptoarele cu microunde, telefoanele DECT sau alte

dispozitive Wi-Fi 802.11b/g/n din imediata apropiere pot perturba reteaua fără fir.

• Asigurati-vă că firewall-urile din reteaua dvs. permit accesul la conexiunea TV fără fir.

• Dacă rețeaua fără fir nu funcționează corect la domiciliul dvs., încercaţi instalarea reţelei cu fir.

#### Internetul nu functionează

• În cazul în care conexiunea la router este corespunzătoare, verificaţi conexiunea routerului la internet.

#### PC-ul şi conexiunea la internet sunt lente

• Consultaţi manualul de utilizare al routerului fără fir pentru informatii privind raza de actiune în interior, rata de transfer și alti factori de calitate a semnalului. • Aveţi nevoie de o conexiune de internet de mare viteză (de bandă largă) pentru routerul dvs. DHCP

 $\cdot$  În cazul în care conectarea eșuează, puteți verifica setarea DHCP (Dynamic Host Configuration Protocol - protocolul de configurare dinamică a gazdei) a routerului. DHCP trebuie să fie setat la Pornit.

Conexiune cu cablu

#### De ce aveti nevoie?

#### De ce aveți nevoie?

Pentru a conecta televizorul la internet, aveti nevoie de un router de retea cu conexiune la internet. Utilizaţi un router cu o conexiune de mare viteză (bandă largă) la internet.

![](_page_26_Picture_35.jpeg)

#### <span id="page-27-1"></span>Realizarea conexiunii

**1 -** Conectaţi routerul la televizor cu ajutorul unui cablu de retea (cablu Ethernet\*\*).

**2 -** Asiguraţi-vă că routerul este pornit.

**3 -** Televizorul caută constant conexiunea la reţea.

**4 -** Se va afişa un mesaj la stabilirea cu succes a conexiunii.

În cazul în care conectarea esuează, puteti verifica setarea DHCP a routerului. DHCP trebuie să fie setat la Pornit.

\*\*Pentru a respecta reglementările CEM, utilizaţi un cablu Ethernet FTP Cat. 5E ecranat.

# Setări reţea

#### Setări proxy

MENU > Opţiuni televizor > Setări > Reţea şi internet > Setări proxy.

Introduceţi manual un nume de gazdă proxy valid, selectând Manual.

#### Configurare reţea - Setări IP

MENU > Opţiuni televizor > Setări > Reţea şi internet > Setări IP.

În cazul în care conectarea eşuează, puteţi verifica setarea DHCP a routerului.

Alternativ, dacă sunteți un utilizator cu experiență și doriti să instalati reteaua cu adrese IP statice, setati televizorul la Static IP.

# <span id="page-27-0"></span> $\overline{92}$ Cont Google

# Conectare

Pentru a vă bucura de toate capacitățile televizorului dvs. Philips Android, vă puteţi conecta la Google cu contul dvs. Google.

Conectându-vă, veti putea să jucați jocurile dvs. preferate pe telefon, tabletă şi TV. De asemenea, veţi primi recomandări personalizate de clipuri video şi muzică pe ecranul Acasă al televizorului dvs., ca şi acces la YouTube, Google Play şi alte aplicaţii.

#### Conectare

Folosiţi-vă contul Google existent pentru a vă conecta la Google pe televizor. Un cont Google constă dintr-o adresă de e-mail şi o parolă. Dacă încă nu aveţi un cont Google, folosiţi-vă calculatorul sau

tableta pentru a crea unul (accounts.google.com). Pentru a juca jocuri cu Google Play, aveți nevoie de un profil Google+. Dacă nu v-ați conectat la prima instalare a televizorului, vă puteţi conecta ulterior, oricând.

Pentru a vă conecta după ce ati făcut instalarea televizorului…

- **1** Selectaţi Setări.
- **2** Selectaţi Cont şi conectare şi apăsaţi OK.
- **3** Selectaţi Conectare şi apăsaţi OK.
- 4 Selectati Folositi telecomanda și apăsați OK.
- **5** De la tastatura de pe ecran, introduceţi adresa de e-mail şi apăsaţi OK.

**6 -** Introduceţi-vă parola şi apăsaţi OK pentru a vă conecta.

**7 -** Apăsaţi tastele de navigare stânga de mai multe ori dacă este necesar pentru a închide meniul.

## Setări Android

Puteți seta sau vizualiza mai multe setări sau informatii specifice Android. Puteti găsi lista aplicaţiilor instalate pe televizorul dvs. şi spaţiul de stocare de care au nevoie. Puteţi configura tastatura de pe ecran sau permite aplicatiilor să vă utilizeze locaţia. Exploraţi diferitele setări Android. Puteţi accesa www.support.google.com/androidtv pentru mai multe informatii despre aceste setări.

Pentru a deschide aceste setări…

- 1 Selectati Setări și apăsați OK.
- **2** Exploraţi diferitele setări Android.

**3 -** Dacă este necesar, apăsaţi Înapoi pentru a închide meniul.

# <span id="page-28-3"></span><span id="page-28-0"></span> $\overline{10}$ **Aplicații**

#### <span id="page-28-1"></span> $\overline{10.1}$

# Despre Aplicaţii

Puteţi găsi aplicaţiile preferate în rândul Aplicaţii din meniul Acasă.

La fel ca aplicaţiile de pe smartphone sau de pe tabletă, cele de pe televizor contin funcții speciale care fac ca vizionarea la televizor să fie o experienţă şi mai plăcută. Aplicații precum YouTube, jocuri, magazine video sau prognoze meteo (etc.).

Aplicatiile pot fi obtinute din Magazinul Google Play™. Pentru a vă ajuta, câteva aplicații practice sunt preinstalate pe televizor.

Pentru a instala aplicații din Magazinul Google Play™, televizorul trebuie să fie conectat la internet. Trebuie să vă conectați la un cont Google pentru a folosi aplicaţiile Google Play şi Magazinul Google Play™.

# <span id="page-28-2"></span> $10.2$ Google Play

# Filme şi TV

Cu Filme şi TV Google Play, puteţi închiria sau cumpăra filme şi emisiuni TV pentru a le viziona pe televizor.

#### De ce aveți nevoie?

- Televizorul trebuie să fie conectat la internet
- trebuie să vă conectaţi la contul Google pe televizor • adăugaţi un card de credit la contul dvs. Google pentru a cumpăra filme şi emisiuni TV

Pentru a închiria sau cumpăra un film sau o emisiune TV…

- **1** Apăsaţi Acasă.
- **2** Selectaţi Filme şi TV Google Play.
- 3 Selectati un film sau o emisiune TV și apăsati OK.
- **4** Selectaţi ceea ce doriţi să cumpăraţi şi apăsaţi
- OK. Veţi fi ghidat prin procedura de cumpărare.

Pentru a vizualiza un film sau o emisiune TV închiriate sau cumpărată…

- **1** Apăsaţi Acasă.
- **2** Selectaţi Filme şi TV Google Play.
- **3** Selectaţi filmul sau serialul TV din biblioteca din cadrul aplicației, selectați titlul și apăsați OK.
- **4** Puteţi utiliza tastele Oprire, Pauză, Derulare înapoi sau Derulare rapidă înainte de pe telecomandă.
- **5** Pentru a opri aplicaţia Movies &

TV, apăsați Înapoi de mai multe ori sau apăsaţi EXIT.

Dacă aplicația nu apare pe ecranul principal, puteți să o adăugaţi de pe pagina Aplicaţii sau cu optiunea Adăugare aplicatie la preferate din rândul Aplicatii. Unele produse și caracteristici Google Play nu sunt disponibile în toate ţările.

Găsiti mai multe informatii la www.support.google.com/androidtv

## Muzică

Cu YouTube Music puteţi reda melodiile preferate pe televizor şi cumpăra melodii noi pe calculator sau dispozitivul mobil. Sau, pe televizor, vă puteţi înscrie la Acces nelimitat, abonamentul la YouTube Music. Alternativ, puteţi reda muzica pe care deja o detineti, memorată pe calculatorul dvs.

#### De ce aveti nevoie?

- Televizorul trebuie să fie conectat la internet
- trebuie să vă conectaţi la contul Google pe televizor

• să adăugaţi un card de credit la contul dvs. Google pentru a obţine un abonament la muzică

Pentru a porni YouTube Music...

- **1** Apăsaţi Acasă.
- 2 Selectati YouTube Music.
- **3** Selectaţi muzica dorită şi apăsaţi OK.

**4 -** Pentru a opri aplicaţia Music, apăsaţi Înapoi de mai multe ori sau apăsați EXIT.

Dacă aplicația nu apare pe ecranul principal, puteți să o adăugaţi de pe pagina Aplicaţii sau cu opțiunea Adăugare aplicație la preferate din rândul Aplicaţii. Unele produse şi caracteristici Google Play nu sunt disponibile în toate ţările.

Găsiti mai multe informatii la www.support.google.com/androidtv

## Jocuri

Cu Google Play Games, puteţi juca jocuri pe televizor. Online sau deconectat.

Puteti vedea ce joacă prietenii dvs. în acel moment sau puteţi să vă alăturaţi jocului şi să concuraţi. Vă puteţi urmări realizările sau puteţi începe de oriunde ati rămas.

#### De ce aveti nevoie?

- Televizorul trebuie să fie conectat la internet
- trebuie să vă conectaţi la contul Google pe televizor
- adăugaţi un card de credit la contul Google pentru a cumpăra jocuri noi

Porniti aplicatia Google Play Games pentru a selecta şi instala noi aplicaţii de jocuri pe televizorul dvs. Unele jocuri sunt gratuite. Apare un mesaj dacă pentru un anumit joc este nevoie de un gamepad pentru a fi jucat.

Pentru a porni sau opri un joc Google Play…

- **1** Apăsaţi Acasă.
- 2 Selectati Google Play Games.

**3 -** Selectaţi un joc pentru a-l juca sau selectaţi un joc nou pentru a-l instala și apăsați OK.

**4 -** După ce aţi terminat, apăsaţi Înapoi de mai multe ori, apăsați EXIT sau opriți aplicația cu butonul său de ieşire/oprire dedicat.

Dacă aplicația nu apare pe ecranul principal, puteți să o adăugaţi de pe pagina Aplicaţii sau cu optiunea Adăugare aplicatie la preferate din rândul Aplicaţii. Unele produse şi caracteristici Google Play nu sunt disponibile în toate ţările.

Găsiti mai multe informatii la www.support.google.com/androidtv

# <span id="page-29-0"></span>Magazinul Google Play

Din magazinul Google Play puteţi descărca şi instala aplicații noi. Unele aplicații sunt gratuite.

#### De ce aveți nevoie?

- Televizorul trebuie să fie conectat la internet
- trebuie să vă conectaţi la contul Google pe televizor

• adăugaţi un card de credit la contul dvs. Google pentru a cumpăra aplicații noi

Pentru a instala o aplicație nouă...

- **1** Apăsaţi Acasă.
- **2** Selectaţi Magazin Google Play şi apăsaţi OK.

**3 -** Selectaţi elementul pe care doriţi să îl vizualizaţi şi apăsati OK.

**4 -** Pentru a închide Magazinul Google Play, apăsaţi Înapoi de mai multe ori sau apăsaţi EXIT. Control parental

În magazinul Google Play, puteţi ascunde aplicaţii conform maturităţii utilizatorilor/cumpărătorilor. Trebuie să introduceţi un cod PIN pentru a selecta sau modifica un nivel de maturitate.

Pentru a seta controlul parental …

- **1** Apăsaţi Acasă.
- **2** Selectaţi Magazin Google Play şi apăsaţi OK.
- **3** Selectaţi Setări > Control parental.
- **4** Selectaţi nivelul de maturitate dorit.
- **5** La cerere, introduceţi codul PIN.

<span id="page-29-1"></span>**6 -** Pentru a închide Magazinul Google Play, apăsați Înapoi de mai multe ori sau apăsați EXIT.

Dacă aplicaţia nu apare pe ecranul principal, puteţi să o adăugați de pe pagina Aplicații sau cu opțiunea Adăugare aplicație la preferate din rândul

Aplicatii. Unele produse și caracteristici Google Play nu sunt disponibile în toate ţările.

Găsiti mai multe informatii la www.support.google.com/androidtv

## Plăti

Pentru a face o plată pe Google Play pe televizor, trebuie să adăugaţi o formă de plată - un card de credit (din afara Statelor Unite) - la contul dvs. Google. Atunci când cumpărați un film sau o emisiune TV, vi se va opri costul de pe acest card de credit.

Pentru a adăuga un card de credit …

1 - Pe calculator, mergeti la accounts.google.com și conectaţi-vă cu contul Google pe care îl veţi utiliza cu Google Play pe televizor.

**2 -** Accesaţi wallet.google.com pentru a adăuga un card la contul dvs. Google.

**3 -** Introduceţi datele de pe card şi acceptaţi termenii şi condiţiile.

## $\overline{10.3}$

# Pornirea sau oprirea unei aplicatii

Puteti porni o aplicatie din ecranul principal.

Pentru pornirea unei aplicatii...

- **1** Apăsaţi Acasă.
- **2** Deplasaţi-vă la rândul Aplicaţii, selectaţi aplicaţia dorită şi apăsaţi OK.

3 - Pentru a opri o aplicație, apăsați Înapoi, apăsați EXIT sau opriți aplicația cu butonul său de ieşire/oprire dedicat.

Când deschideti ecranul principal, aplicatia care rulează în fundal/continutul redat în fundal se va opri. Trebuie să selectați aplicația sau conținutul din ecranul principal pentru a relua.

#### Notă privind pornirea aplicaţiei Live TV

Dacă aţi instalat aplicaţia Live TV pe ecranul principal, retineti că sursele HDMI sunt considerate surse ale aplicatiei. La pornirea aplicatiei Live TV, aceasta se va deschide cu sursa curentă, care include sursele TV şi HDMI.

# $\frac{10.4}{x}$ Gestionare aplicaţii

Dacă opriţi o aplicaţie şi vă întoarceţi la meniul Acasă, aplicaţia nu se opreşte de fapt. Aplicaţia încă funcţionează în fundal pentru a fi imediat disponibilă atunci când o veţi porni din nou. Pentru a funcţiona fluent, cele mai multe aplicaţii trebuie să salveze unele date în memoria cache a televizorului. Poate fi bine să opriţi o aplicaţie complet sau să ştergeţi datele cache ale unei anumite aplicaţii pentru a optimiza funcţionarea generală a aplicaţiilor şi pentru a păstra utilizarea memoriei la un nivel scăzut pe televizorul dvs. Android. De asemenea, este cel mai bine să dezinstalaţi aplicaţiile pe care nu le mai folositi.

# <span id="page-31-0"></span>11 **Surse**

#### <span id="page-31-1"></span> $\frac{1}{111}$

# Comutarea la un dispozitiv

Din lista de Surse, puteţi comuta la oricare dintre dispozitivele conectate. Puteti comuta la un tuner pentru a viziona la televizor sau puteţi comuta la dispozitivele dvs. conectate pentru a viziona programul acestora, un receiver digital sau un player Blu-ray Disc.

Pentru a comuta la un dispozitiv conectat...

1 - Apăsați SOURCES pentru a deschide meniul Surse.

**2 -** Selectaţi unul dintre elementele din lista surselor şi apăsaţi OK. Televizorul va reda programul sau conţinutul de pe dispozitiv.

#### Redare la atingere

Cu televizorul în standby, puteţi porni un player de discuri cu ajutorul telecomenzii televizorului. Pentru pornirea atât a playerului de discuri, cât şi a televizorului din modul standby şi pentru începerea imediată a redării discului, apăsaţi pe butonul Redare de pe telecomanda

televizorului. Dispozitivul trebuie să fie conectat prin intermediul unui cablu HDMI, iar funcția HDMI CEC trebuie să fie activată atât la televizor, cât şi la dispozitiv.

# <span id="page-32-2"></span><span id="page-32-0"></span> $\overline{12}$ Setări

#### <span id="page-32-1"></span> $\overline{121}$

# Setări de imagine

# Mod imagine

#### Selectarea unui stil

#### MENU > Optiuni televizor > Imagine > Mod imagine.

Pentru reglarea ușoară a imaginilor, puteți selecta un stil de imagine presetat.

• Utilizator - Preferinţele de imagine setate la prima pornire.

• Standard - Setare care asigură cel mai mic consum de energie - Setare din fabrică

- Viu Ideal pentru vizionare în timpul zilei
- Sport Ideal pentru sport

• Film - Ideal pentru a viziona filme cu efect de studio original

• Joc\* - Ideal pentru a juca jocuri

\* Mod imagine - Modul Joc nu este disponibil pentru anumite surse video.

Când televizorul recepţionează semnal HDR Dolby Vision, selectați un stil de imagine de mai jos:

- Setare luminoasă Dolby Vision
- Setare întunecată Dolby Vision
- Dolby Vision Vivid

# Notificare Dolby Vision

MENU > Opţiuni televizor > Imagine > Notificare Dolby Vision și apăsați OK.

Activati sau dezactivati notificarea Dolby Vision când începe redarea conţinutului Dolby Vision pe televizor.

## Mod de afişare

Dacă imaginea nu acoperă tot ecranul, dacă apar benzi negre sus sau jos sau pe margini, puteti regla imaginea astfel încât să umple ecranul.

Pentru a selecta una dintre setările de bază pentru umplerea ecranului...

MENU > Opţiuni televizor > Imagine > Mod de afişare.

#### Automat

Măreşte automat imaginea pentru a acoperi întregul ecran, cu raportul de aspect original. Fără pierderi de continut vizibile.

#### Superzoom

Eliminați barele negre de pe părțile laterale ale transmisiunilor 4:3. Nu este recomandat pentru HD sau PC.

#### 4:3

Afişează formatul clasic 4:3.

#### Extindere film 14:9

Scalati formatul 4:3 la 14:9. Nu este recomandat pentru HD sau PC.

#### Extindere film 16:9

Scalati formatul 4:3 la 16:9. Nu este recomandat pentru HD sau PC.

#### Ecran lat

Modifică imaginea la un format 16:9.

#### Complet

Măreşte automat imaginea astfel încât să umple ecranul. Distorsiunea imaginii este minimă, subtitrările rămân vizibile. Nu este o setare adecvată pentru imagini provenite de la calculator. Unele continuturi de imagine extreme pot prezenta totuşi benzi negre. Raportul de aspect al conţinutului imaginii se poate modifica.

#### Ini<sub>Nială</sub>

Oferă detalii maxime pentru PC.

## Alte setări de imagine

MENU > Opţiuni televizor > Imagine şi apăsaţi OK.

#### Lumină de fundal

Reglaţi intensitatea iluminării din spate a imaginii.

#### Luminozitate

Setati nivelul de luminozitate al semnalului de imagine.

Notă: Setarea luminozităţii la o valoare îndepărtată de valoarea de referinţă (50) poate duce la un contrast mai redus.

#### Contrast

Ajustaţi valoarea de contrast a imaginii.

Saturatie

Ajustaţi saturaţia culorilor imaginii.

#### Nuantă

Ajustaţi valoarea nuanţei imaginii.

#### Claritate

Ajustaţi nivelul de claritate al detaliilor mici din

#### <span id="page-33-1"></span>imagine.

#### Gamma

Selectați o setare non-liniară pentru luminanța imaginii şi contrast. Aceasta este o setare care se adresează utilizatorilor experţi.

#### Temperatură culoare

Setați imaginea la o temperatură de culoare presetată sau ajustati dvs. setarea.

#### Senzor lumină

Selectați Pornit pentru a regla setările de imagine în mod automat, în funcţie de condiţiile de iluminare din încăpere.

#### Video avansat

Stabiliți setările avansate.

• DNR

Reducerea digitală a zgomotului, filtre de reducere a zgomotului de imagine.

• Reducere zgomot MPEG

Reducerea zgomotului MPEG pentru îmbunătățirea calității imaginilor prin reducerea zgomotului, fără a compromite rezolutia imaginii.

• Control adaptiv al luminozităţii

Accentuarea contractului video dinamic pentru a regla automat nivelul de luminozitate al semnalului imaginii. Dacă setarea Mod PC este activată, această functie va fi dezactivată.

• Control local al contrastului

Îmbunătățiți nivelul de contrast în zona locală a imaginii.

• Mod Joc

Comutaţi televizorul în Modul Joc pentru a avea un timp rapid de răspuns.

• Mod PC

Comutați televizorul în Modul PC pentru a obține aspectul imaginii initiale.

• Mod pentru jocuri HDMI Auto

Comutaţi televizorul în Modul Joc atunci când conținutul de joc este notificat de sursă.

#### Reglare culori

Ajustaţi cu precizie setările de culoare.

#### Alinierea nivelului de alb în 11 puncte

Personalizati nivelul de puncte albe pe baza temperaturii de culoare selectate pentru imagine.

#### Resetare la valorile implicite

<span id="page-33-0"></span>Resetaţi setările curente ale imaginii la valorile implicite.

# $\overline{122}$ Setări de sunet

# Mod de sunet

MENU > Optiuni televizor > Sunet > Mod de sunet > si apăsați OK.

Pentru reglarea ușoară a sunetului, puteți selecta o setare presetată cu opţiunea Mod de sunet.

- Joc Ideal pentru jocuri
- Film Ideal pentru a viziona filme
- Muzică Ideal pentru a asculta muzică
- Dialog Ideal pentru vorbire
- Mod AI Selectati modul AI pentru comutarea

inteligentă a stilului de sunet pe baza conținutului audio.

• Utilizator - Preferinţele de sunet setate la prima pornire

# Alte setări de sunet

MENU > Opţiuni televizor > Sunet şi apăsaţi OK.

#### Boxe

Setați televizorul să redea sunetul prin propriile difuzoare sau prin sistemul audio conectat.

Puteti selecta unde doriti să auziti sunetul televizorului și cum să îl controlati.

- Dacă selectati Difuzoare TV dezactivate, opriti permanent boxele TV.
- Dacă selectaţi Difuzoare TV, difuzoarele televizorului sunt permanent activate.

Cu un dispozitiv audio conectat prin HDMI CEC, selectati Sistem de sunet HDMI. Televizorul își va dezactiva difuzoarele atunci când dispozitivul va reda sunetul.

\* Notă: Difuzoarele televizorului vor fi dezactivate atunci când sunt conectate căştile.

#### Audio USB

Apăsați pe Pornit sau Oprit pentru ieșirea audio prin dispozitivul audio USB dacă există un periferic audio USB ataşat la portul USB al televizorului.

#### Ieşire digitală

Setările de ieşire digitală sunt disponibile pentru semnalele de sunet optice şi HDMI ARC.

Setați semnalul audio de ieșire al televizorului pentru a se adapta capacității sonore a sistemului Home Theatre conectat.

#### Întârziere ieşire digitală

Este posibil ca unele sisteme Home Theatre să necesite reglarea întârzierii sincronizării audio pentru <span id="page-34-2"></span>a sincroniza semnalul audio cu semnalul video. Selectați 0 dacă este setată o întârziere de sunet pe sistemul dvs. Home Theatre.

#### Mod de noapte DTS

Selectaţi Mod de noapte DTS pentru o experienţă de auditie mai confortabilă și mai silentioasă atunci când vizionati continut cu DTS Master Audio.

#### Procesare audio Dolby

Stabiliți setările avansate.

• Reglare volum: selectati Pornit pentru a regla automat volumul.

 $\cdot$  Îmbunătătirea dialogurilor: selectati pentru a obtine o calitate a sunetului îmbunătăţită pentru programe cu vorbire.

• Virtualizator surround: selectati Pornit pentru a crea o experientă de sunet surround virtual.

• Dolby Atmos: selectaţi Pornit pentru a activa Dolby Atmos, care poate adăuga sunetului dimensiunea înăltimii. Cu dimensiunea înăltimii, sunetul poate fi amplasat şi deplasat cu precizie în spaţiul tridimensional.

#### <span id="page-34-1"></span>Resetare la valorile implicite

Resetaţi setările curente ale sunetului la valorile implicite.

# <span id="page-34-0"></span> $\overline{123}$ Setări de alimentare

MENU > Optiuni televizor > Alimentare.

#### Setati temporizatorul standby

Alimentare > Temporizator standby.

Televizorul comută automat în modul standby după o perioadă de timp prestabilită. Puteţi opri temporizatorul atunci când mesajul pop-up de notificare mai arată două minute.

#### Dezactivarea ecranului pentru reducerea consumului de energie

Alimentare > Oprire imagine.

Selectaţi Oprire imagine, iar ecranul televizorului va fi oprit. Pentru a reporni televizorul, apăsați orice tastă de pe telecomandă.

#### Setarea opririi automate a televizorului

#### Alimentare > Oprire automată.

Selectați Oprire automată; televizorul se oprește automat la o oră prestabilită pentru a economisi energie. Temporizatorul nu se va opri decât dacă setarea este modificată la Oprit.

Oprire automată la pierderea semnalului

Alimentare > Oprire automată la pierderea semnalului.

Apăsați tastele de navigare sus sau jos pentru a seta valoarea. Selectați Oprit pentru a dezactiva oprirea automată.

\* Dacă utilizaţi televizorul ca monitor sau dacă folosiţi un receiver digital pentru a viziona la televizor (un dispozitiv set-top box - STB) și nu utilizati telecomanda televizorului, dezactivaţi oprirea automată setând valoarea la Oprit.

#### Setati temporizatorul de oprire automată

Alimentare > Oprire automată.

Televizorul comută automat în modul standby după o perioadă de timp prestabilită dacă nu primeşte nicio comandă de la telecomandă.

#### $\overline{124}$

# Opţiuni avansate

#### Audio

Setați limba preferată pentru conținutul audio

MENU > Optiuni televizor > Optiuni avansate > Limbă audio/Audio - Principal/Audio - Secundar sau Canal audio.

Canalele TV pot transmite un semnal audio cu mai multe limbi vorbite pentru un program. Puteti seta o limbă audio preferată principală şi una secundară. Dacă sunetul este disponibil într-una dintre aceste limbi, televizorul va comuta la acest tip de audio.

## Ecran albastru în caz de lipsă semnal

MENU>Opţiuni televizor>Opţiuni avansate> Ecran albastru în caz de lipsă semnal.

Activaţi sau dezactivaţi opţiunea Ecran albastru în caz de lipsă semnal.

## Canal interactiv

#### MENU > Optiuni televizor > Optiuni avansate > Canal interactiv.

Activati sau dezactivati canalul interactiv. Canalul interactiv oferă servicii interactive de la operator prin transmisiune sau conexiune IP.

## <span id="page-35-0"></span>Protectie PIN MHEG

#### MENU > Optiuni televizor > Optiuni avansate > Protectie PIN MHEG.

Setati pentru a activa sau dezactiva protectia cu PIN a caracteristicii MHEG. Dacă este activată, o casetă de dialog PIN vă va solicita să introduceţi codul PIN înainte de a începe serviciul.

## Setările HBBTV

MENU > Optiuni televizor > Optiuni avansate > Setări HBBTV.

#### Pornirea HbbTV

Setări HBBTV > Pornit.

#### Setati monitorizarea istoricului HbbTV

Setări HBBTV > Nu se monitorizează.

Setați opțiunile conform propriilor preferințe.

#### Setati modulele cookie HbbTV

Setări HBBTV > Setări cookie-uri. Setaţi opţiunile conform propriilor preferinţe.

#### Setati alte optiuni

Setări HBBTV > Stocare permanentă, Blocare urmărire site-uri sau ID dispozitiv.

Selectaţi una dintre opţiuni şi activaţi-o sau dezactivaţi-o.

#### Resetarea ID-ului dispozitivului HbbTV

Setări HBBTV > Resetare ID dispozitiv.

Vă puteți reseta identificatorul de dispozitiv unic al televizorului. Va fi creat un nou identificator. Acesta va înlocui ID-ul dvs. de dispozitiv cu un nou identificator.

## Subtitlu

MENU > Opţiuni televizor > Opţiuni avansate > Subtitrare.

Canalele digitale pot oferi subtitrări în mai multe limbi pentru un program. Puteți seta o limbă principală și una secundară pentru subtitrări. Dacă sunt disponibile subtitrări într-una din aceste limbi, televizorul le afişează.

Apăsaţi tasta SUBTITLE de pe telecomandă pentru

a afişa pagina de subtitrări.

#### **Teletext**

MENU > Opțiuni televizor > Opțiuni avansate > Teletext.

Unele televiziuni digitale oferă serviciul de Teletext în mai multe limbi. Pentru a deschide Text/Teletext, apăsați TEXT în timp ce vizionați canale TV. Apăsați TEXT a doua oară şi se va deschide modul ecran dublu. Apăsați TEXT din nou în modul ecran dublu pentru a părăsi ecranul Teletext.

#### Limba teletextului și decodarea

Pentru a seta limba teletextului. . .

1 - Selectati MENU > Optiuni televizor > Optiuni avansate > Teletext şi apăsaţi OK. 2 - Selectati Limbă teletext digital pentru a configura setările limbii pentru teletext. **3 -** Selectaţi Decodare limbă pagină pentru a seta decodarea limbii. 4 - În setările limbii preferate, apăsați OK pentru a efectua setarea. **5 -** Apăsaţi Înapoi, de mai multe ori dacă este necesar, pentru a închide meniul.

#### Nivel de prezentare TTX

Dacă este disponibil, Nivelul 2.5 oferă mai multe culori şi grafică mai bună.

Pentru a comuta între Nivelul 2.5 şi Nivelul 1.5. . .

**1 -** Selectaţi MENIU > Opţiuni televizor > Opţiuni avansate > Teletext > Nivel de prezentare TTX şi apăsaţi OK.

2 - Selectati nivelul din Nivel de prezentare TTX și apăsați OK pentru a efectua setarea.

**3 -** Apăsaţi Înapoi, de mai multe ori dacă este necesar, pentru a închide meniul.

## Cheie BISS

MENU > Opţiuni televizor > Opţiuni avansate > Cheie BISS.

Setati pentru a adăuga cheia BISS.

# Informaţii sistem

#### MENU > Opţiuni televizor > Opţiuni avansate > Informatii sistem.

Pentru a consulta informatiile de sistem, inclusiv nivelul semnalului, frecvenţa, ID-ul de serviciu etc.

# <span id="page-36-0"></span> $125$ Alte setări

# Preferințe dispozitiv

Acasă > Setări > Preferinţe dispozitiv.

#### Actualizare sistem

Actualizati software-ul televizorului din actualizarea locală sau de pe internet.

#### Despre

Pentru a afişa informaţiile despre acest televizor sau pentru a efectua operaţia de resetare la setările din fabrică pentru televizor.

#### Data şi ora

Reglați setările pentru dată și oră.

#### Temporizator

Setaţi temporizatorul de pornire sau oprire a televizorului.

#### Limbă

Setați sau schimbați limba meniului.

Tastatură Setați tipul de tastatură de pe ecran.

#### Intrări

Redenumiti numele intrărilor și reglati setările pentru Consumer Electronic Control (CEC).

Alimentare Setați temporizatoare pentru economisirea energiei.

#### Imagine

Reglati setările pentru imagine.

#### Sunet

Reglati setările de sunet.

#### Ambilight

Reglati setările Ambilight. \* Setarea Ambilight este disponibilă numai pentru modelele are acceptă funcția Ambilight.

#### Stocare

Verificati spatiul de stocare al dispozitivului.

#### Ecran principal

Personalizati ecranul principal. Puteti activa sau dezactiva previzualizările video şi audio. Reordonaţi aplicaţiile şi jocurile. Citiţi licenţele open source.

#### Mod Magazin

Activaţi sau dezactivaţi modul magazin. Dacă setaţi modul magazin la activat. Puteţi seta tipul de mesaj şi demonstratia pentru magazin.

#### Asistent Google

Ajustaţi setările pentru Asistentul Google. De asemenea, puteți vizualiza licențele open source.

#### Chromecast încorporat

Reglaţi setările pentru Chromecast încorporat. Puteţi vizualiza licenţele open source şi numărul versiunii.

#### Economizor de ecran

Ajustaţi setarea economizorului conform propriilor preferinte.

Locatie Setaţi starea locaţiei.

#### Utilizare şi diagnosticare

Activaţi pentru a trimite automat informaţii de diagnosticare către Google, cum ar fi rapoarte de eroare şi date de utilizare aferente dispozitivului dvs., aplicaţiilor şi Chromecast încorporat.

#### <span id="page-37-3"></span>Accesibilitate

Activaţi funcţii speciale pentru persoanele cu deficiente de auz și de vedere.

#### Repornire

Reporniți televizorul pentru o performanță mai bună atunci când este necesar.

## Dispozitive wireless şi accesorii

Acasă > Setări > Dispozitive wireless şi accesorii.

Puteți selecta conexiunea Bluetooth stocată din listă.

Dacă nu găsiţi accesoriul, selectaţi Adăugare accesoriu pentru a căuta conexiuni Bluetooth.

# <span id="page-37-0"></span> $\overline{126}$ Repornire

Acasă > Setări > Preferinţe dispozitiv > Repornire.

#### Notă:

 $\cdot$  Înainte de a reporni, deconectati hard diskul USB extern.

• Aşteptaţi câteva secunde, televizorul va reporni automat.

Astfel se vor elimina datele și informatiile inutile din memorie.

Dacă televizorul functionează la performante scăzute atunci când utilizați aplicații, cum ar fi lipsa sincronizării imaginii și sunetului sau funcționare lentă a aplicaţiilor, reporniţi televizorul pentru a beneficia de performanţe mai bune.

#### <span id="page-37-1"></span> $\overline{127}$

# Resetare la setările din fabrică

Resetaţi toate setările la valorile iniţiale ale televizorului

Acasă > Setări > Preferinte dispozitiv > Despre > Resetare la setările din fabrică.

<span id="page-37-2"></span>Astfel se vor sterge toate datele din spatiul de stocare intern al dispozitivului, inclusiv: contul dvs. Google, datele aplicaţiilor de sistem, aplicaţiile descărcate şi setările. Toate setările vor fi resetate şi canalele instalate vor fi şterse.

#### $\overline{12.8}$

# Setările pentru ceas și limbă

## Limbă meniu

Schimbarea limbii meniului televizorului

Acasă > Setări > Preferinţe dispozitiv > Limbă.

- **1** Apăsaţi Acasă pentru a accesa ecranul principal.
- 2 Selectati Preferinte dispozitiv > Limbă.
- **3** Selectaţi limba şi apăsaţi OK.
- **4** Apăsaţi de mai multe ori Înapoi sau EXIT pentru a închide meniul.

## Limbă audio

Setaţi limba preferată pentru conţinutul audio

MENU > Opţiuni televizor > Opţiuni avansate > Limbă audio/Audio - Principal/Audio - Secundar sau Canal audio.

Canalele TV pot transmite un semnal audio cu mai multe limbi vorbite pentru un program. Puteti seta o limbă audio preferată principală şi una secundară. Dacă sunetul este disponibil într-una dintre aceste limbi, televizorul va comuta la acest tip de audio.

## Limbă subtitrări

Transmisiile digitale pot avea subtitrări pentru programele incluse.

#### Setaţi limba preferată pentru subtitrări

MENU > Optiuni televizor > Optiuni avansate > Subtitrare.

Canalele digitale pot oferi subtitrări în mai multe limbi pentru un program. Puteţi seta o limbă principală şi una secundară pentru subtitrări. Dacă sunt disponibile subtitrări într-una din aceste limbi, televizorul le afişează.

Apăsaţi tasta SUBTITLE de pe telecomandă pentru a afişa pagina de subtitrări.

#### Efectuarea setărilor pentru limba subtitrărilor

- Subtitrări digitale
- Fişiere subtitrare
- Limbă subtitrări digitale
- A doua limbă pentru subtitrări digitale
- Tip subtitrare

#### Setaţi limba preferată pentru teletext

MENU > Optiuni televizor > Optiuni avansate > Teletext.

<span id="page-38-1"></span>Unele televiziuni digitale oferă serviciul de Teletext în mai multe limbi.

#### Ceas

Acasă > Setări > Preferinte dispozitiv > Dată și oră.

#### Corectarea automată a ceasului

Dată şi oră automate > Utilizare oră furnizată de reţea.

• Setarea standard pentru ceasul televizorului este Automat. Informațiile despre oră provin din informatiile UTC (Timp universal coordonat) transmise.

#### Corectarea manuală a ceasului

Dată şi oră automate > Oprit.

Selectați Setare dată și Setare oră pentru a ajusta valoarea.

#### Notă:

Dacă niciuna dintre setările automate nu afişează corect ora, o puteţi seta manual.

Setați fusul orar și setați un decalaj de timp pentru regiunea dvs.

Dată şi oră > Setare fus orar.

Selectați fusul orar conform preferințelor.

#### Setarea formatului orei la 24 de ore

Dată şi oră > Utilizare format de 24 de ore.

Activaţi pentru a afişa ora sistemului în formatul de 24 de ore; în caz contrar, afişaţi în formatul de 12 de ore.

#### **Temporizator**

Setarea temporizatorului pentru pornirea sau oprirea televizorului

Acasă > Setări > Preferinţe dispozitiv > Temporizator.

<span id="page-38-0"></span>Setați Tipul orei de pornire sau Tipul orei de oprire la Pornit sau O dată.

#### $\overline{12.9}$

# Setări de accesibilitate

Televizorul este setat pentru a fi utilizat de persoane hipoacuzice, cu deficiențe de auz, nevăzătoare sau cu deficiente de vedere.

Accesibilitate pentru persoane nevăzătoare sau cu deficiențe de vedere

Acasă > Setări > Preferinte dispozitiv > Accesibilitate > Tip de sunet.

Canalele TV digitale pot transmite comentarii audio speciale prin care se descrie ce se întâmplă pe ecran. Puteţi seta tipul de sunet prin intermediul setărilor de mai jos.

- Normal
- Descrierea audio
- Subtitrări rostite
- Pentru pers. cu deficiente de auz
- Descriere audio şi subtitrări rostite

#### Persoane cu deficiente de vedere

Atunci când optiunea Descriere audio este activată, sunt disponibile mai multe opțiuni pentru persoane cu deficiente de vedere. Setati volumul semnalului audio normal în difuzoare sau căşti cu comentariul audio sau setaţi efecte audio suplimentare în comentariul audio. Puteti regla efectul din setările de mai jos.

- Difuzor
- Căşti
- Volum
- Panoramare şi estompare
- Sunet pentru persoane cu deficienţe de vedere
- Control estompare

#### Îmbunătăţire dialog AC4

Activați/dezactivați sau setați nivelul de optimizare a dialogului pentru a creşte inteligibilitatea dialogului şi a comentariilor atunci când fluxul audio este de tip AC4.

# <span id="page-39-6"></span><span id="page-39-0"></span>13 Ambilight

# <span id="page-39-1"></span> $13.1$ Stil Ambilight

<span id="page-39-3"></span>Puteti seta Ambilight să urmeze dinamica video a unui program TV. Alternativ, puteti seta Ambilight să afişeze un stil de culori presetat sau puteţi să dezactivaţi Ambilight.

#### Urmaţi Video

Dacă selectați Urmați Video, puteți selecta unul dintre stilurile care urmează dinamica imaginii de pe ecranul TV.

Pentru setarea stilului Ambilight...

- **1** Apăsaţi tasta Ambilight.
- **2** Activaţi Ambilight.
- 3 Puteti selecta dintre stilurile Urmati Video
- şi Lumină de relaxare.
- **4** Selectaţi stilul dorit şi apăsaţi OK.

Stilurile Urmati Video disponibile sunt...

• Standard - Ideal pentru vizionarea zi de zi la televizor

• Natural - Se adaptează la imagine sau sunet cu maximum de fidelitate

- Sporturi Ideal pentru programul de sport
- <span id="page-39-4"></span>• Viu - Ideal pentru vizionare în timpul zilei
- Joc Ideal pentru jocuri

Stilurile Lumină de relaxare disponibile sunt…

- Lavă fierbinte Variaţii de roşu
- Apă adâncă Variaţii de albastru
- Natură proaspătă Variaţii de verde
- Alb cald Culoare statică
- Alb rece Culoare statică

• Culoare personal. - Culoarea statică aleasă de dvs. Pentru a seta culoarea pentru lumina statică Ambilight, accesaţi Acasă > Setări > Preferinţe  $dispozitiv > Ambilight > Cubare personal.$  si alegeti culoarea care vă place.

# <span id="page-39-5"></span><span id="page-39-2"></span> $\overline{132}$ Culoare personal.

Culoare personal.

Acasă > Setări > Preferinţe dispozitiv > Ambilight > Culoare personal.

Pentru a seta culoarea pentru lumina statică Ambilight preferată. Puteţi alege culoarea care vă place din paleta de culori.

Pentru a seta culoarea pentru lumina statică

Ambilight…

- **1** Apăsaţi tasta Ambilight.
- 2 Activati Ambilight.
- **3** Setaţi stilul Ambilight la Culoare personal.

4 - Accesati Acasă > Setări > Preferinte dispozitiv >

Ambilight > Culoare personal. pentru a alege o culoare.

**5 -** Selectaţi culoarea dorită şi apăsaţi OK.

# 13.3 Luminozitate şi saturaţie

#### Reglarea luminozităţii Ambilight

Acasă > Setări > Preferinţe dispozitiv > Ambilight > Luminozitate.

Când Ambilight este activat, apăsaţi săgeţile la dreapta sau la stânga pentru a seta nivelul de luminozitate Ambilight.

#### Reglarea saturaţiei Ambilight

Acasă > Setări > Preferințe dispozitiv > Ambilight > Saturaţie.

Când Ambilight este activat, apăsați săgețile la dreapta sau la stânga pentru a seta nivelul de saturaţie Ambilight.

#### $\overline{134}$

# Culoarea peretelui din spatele televizorului

Setarea culorii peretelui din spatele televizorului

Acasă > Setări > Preferinţe dispozitiv > Ambilight > Culoarea peretelui din spatele televizorului.

Puteţi selecta culoarea peretelui pentru a compensa culorile Ambilight, astfel încât culorile Ambilight să fie corecte din nou.

## 13.5

# Oprire televizor

Setarea culorii peretelui din spatele televizorului

Acasă > Setări > Preferințe dispozitiv > Ambilight > Oprire televizor.

Selectați Întrerupere treptată sau Imediat pentru a permite Ambilight să se oprească treptat sau imediat după oprirea televizorului.

# <span id="page-40-4"></span><span id="page-40-0"></span>Clipuri video, fotografii, muzică şi text

#### <span id="page-40-3"></span><span id="page-40-1"></span> $\frac{1}{141}$

# De pe o conexiune USB

Puteti să vă vizualizați fotografiile sau să redați muzică şi clipuri video de pe o unitate flash USB conectată.

Cu televizorul pornit, conectaţi o unitate flash USB la unul dintre porturile USB.

**1 -** Apăsaţi Acasă, selectaţi MMP din lista de aplicatii și apăsați OK.

2 - Utilizati tastele de navigare pentru a selecta tipul de fişier.

3 - Pentru a reda fisierele, urmati instructiunile de pe ecran.

## <span id="page-40-2"></span> $\overline{142}$

# Redarea clipurilor video

Redarea unui clip video

**1 -** Apăsaţi Acasă, selectaţi MMP din lista de aplicaţii şi apăsaţi OK.

**2 -** Utilizaţi tastele de navigare pentru a

selecta Video.

**3 -** Selectaţi unul dintre clipurile video şi apăsaţi OK pentru a-l reda.

În timpul redării clipului video... • Apăsaţi MENU pentru a afişa opţiunile.

Redare, Pauză

Apăsaţi OK pentru a reda sau întrerupe clipul video.

Repetare

Redați filmele în mod repetat sau o singură dată.

#### Afisare informatii

Afişaţi informaţiile despre fişierul video.

#### Mod de afişare

Ajustaţi modul de afişare.

Imagine

Reglaţi setările pentru imagine.

Sunet

Reglati setările de sunet.

Melodii

Afisati coloanele sonore.

#### Ultima memorare

Când setaţi opţiunea la Pornit, puteţi reda clipul video de unde aţi rămas ultima dată. Setaţi la Oprit pentru a dezactiva functia.

# $\overline{14.3}$ Vizualizarea fotografiilor

# Vizualizarea fotografiilor

Vizualizarea unei fotografii

**1 -** Apăsaţi Acasă, selectaţi MMP din lista de aplicatii și apăsați OK.

**2 -** Utilizaţi tastele de navigare pentru a selecta Fotografie.

**3 -** Selectaţi o fotografie şi apăsaţi OK.

În timp ce răsfoiţi miniaturile fotografiilor, apăsaţi MENU pentru...

Sortare

Sortați fișierele foto după preferințe.

Tip de fişier media

Sortați fișierele după tipul de fișier media.

Dimensiune miniatură

Modificati dimensiunea de afisare a miniaturii.

#### Copiere

Copiaţi fişierul şi plasaţi-l în folderul preferat.

Lipire

Plasaţi fişierul copiat în folderul preferat.

**Stergere** 

Ştergeţi fişierul selectat.

Analizor recurent

Selectati Analizor recurent sau Analizor normal.

Ramă foto

Selectați pentru a porni modul Ramă foto.

## Optiuni pentru fotografii

În timpul vizualizării fişierelor foto, apăsaţi MENU pentru…

Pauză

Apăsați OK pentru a întrerupe prezentarea fotografiilor.

Repetare

Afisati imaginile în mod repetat sau o singură dată.

#### Redare aleatorie pornită, Redare aleatorie oprită

Afişaţi imaginile în ordine sau în mod aleatoriu.

#### Durată

Setati viteza de redare a diaporamei.

#### Efect

Setați tranziția de la o imagine la următoarea.

Afişare informaţii Afişaţi informaţiile despre fişierul imagine.

Imagine cu ramă foto

Setaţi imaginea ca imagine cu ramă foto.

#### Imagine

Reglaţi setările pentru imagine.

# <span id="page-41-0"></span>14.4

# Redarea muzicii

#### Redarea muzicii

**1 -** Apăsaţi Acasă, selectaţi MMP din lista de aplicaţii şi apăsaţi OK. **2 -** Utilizaţi tastele de navigare pentru a selecta Audio.

**3 -** Selectaţi unul dintre fişierele audio şi apăsaţi OK pentru a-l reda.

#### În timpul redării fişierului audio...

• Apăsați MENU pentru a afișa opțiunile.

Redare, Pauză

Apăsați OK pentru a reda sau întrerupe muzica.

#### Repetare

Redați melodiile în mod repetat sau o singură dată.

#### Redare aleatorie pornită, Redare aleatorie oprită

Redaţi fişierele audio în ordine sau aleatoriu.

#### Afişare informaţii

Afișați informațiile despre fișierul de muzică.

#### Opţiuni pentru versuri

Selectați opțiunile când sunt disponibile versuri.

#### Oprire imagine

Pentru a economisi energie, opriți ecranul atunci când redati muzică.

#### Sunet

<span id="page-41-1"></span>Reglati setările de sunet.

# $\frac{1}{4.5}$ Vizualizaţi textul

#### Vizualizare text

1 - Apăsați Acasă, selectați MMP din lista de aplicaţii şi apăsaţi OK. **2 -** Utilizaţi tastele de navigare pentru a selecta Text. **3 -** Selectaţi unul dintre fişierele text şi apăsaţi OK pentru a-l previzualiza. În timpul previzualizării... • Fiecare fişier este previzualizat timp de 3 secunde. Apăsați OK pentru a întrerupe previzualizarea pentru a citi.

• Apăsaţi MENU pentru a afişa opţiunile.

#### Redare, Pauză

Apăsaţi OK pentru a reda sau întrerupe previzualizarea fişierului text.

#### Repetare

Previzualizaţi fişierele text o dată sau de mai multe ori.

Redare aleatorie pornită, Redare aleatorie oprită

Afişaţi fişierele text în ordine sau aleatoriu.

#### Font

Ajustati Dimensiunea, Stilul și Culoarea textului.

#### Afişare informaţii

Afişaţi informaţiile despre fişierul text.

# <span id="page-42-3"></span><span id="page-42-0"></span>15 Ghid TV

#### <span id="page-42-1"></span>15.1

# Datele din Ghid TV

Cu ajutorul Ghidului TV, puteţi vizualiza o listă a programelor TV curente şi a celor programate de pe canalele dvs. Nu toate canalele oferă informaţii pentru Ghidul TV.

Ghidul TV primeşte informaţii (date) de la posturile TV. Televizorul poate colecta informatii pentru Ghidul TV pentru canalele instalate pe televizor. Televizorul nu poate colecta informaţii pentru Ghidul TV pentru canale vizionate de la un receptor digital sau de la un decodor.

# <span id="page-42-2"></span> $15.2$ Utilizarea ghidului TV

Pentru a deschide Ghidul TV, apăsați tasta TV GUIDE de pe telecomandă. Ghidul TV afişează canalele tunerului selectat. Apăsați TV GUIDE din nou pentru a închide.

Alternativ, în timpul vizionării la televizor, apăsaţi MENU > tastele de navigare sus > Canale > Ghid de programe pentru a deschide Ghidul TV.

Ghidul TV primeşte informaţii (date) de la posturile TV. În unele regiuni şi pentru unele canale, este posibil ca informaţiile pentru Ghidul TV să nu fie disponibile.

# <span id="page-43-0"></span> $\overline{16}$ Smartphone-uri şi tablete

# <span id="page-43-1"></span>16.1 Google Cast

# De ce aveţi nevoie?

Dacă o aplicație de pe dispozitivul dvs. mobil are Google Cast, puteţi transfera aplicaţia pe acest televizor. Pe aplicația mobilă, căutați pictograma Google Cast. Vă puteți folosi dispozitivul mobil pentru a controla ce este la televizor. Google Cast funcționează cu Android și iOS.

Dispozitivul dvs. mobil trebuie să fie conectat la aceeaşi reţea Wi-Fi de domiciliu ca şi televizorul dvs.

#### Aplicatii cu Google Cast

Noi aplicaţii Google Cast devin disponibile în fiecare zi. O puteti deja încerca cu YouTube, Chrome, Netflix, Photowall … sau Big Web Quiz pentru Chromecast. Consultati și [google.com/cast](http://www.google.com/cast)

Unele produse şi caracteristici Google Play nu sunt disponibile în toate tările.

Găsiti mai multe informatii la [www.support.google.com/androidtv](http://www.support.google.com/androidtv)

# Transfer pe televizor

Pentru a transfera o aplicatie pe ecranul televizorului...

**1 -** Pe smartphone-ul sau tableta dvs., deschideţi o aplicaţie care acceptă Google Cast.

**2 -** Atingeţi pictograma Google Cast.

3 - Selectati televizorul pe care doriti să transferati.

**4 -** Apăsaţi butonul de redare pe smartphone sau

tabletă. Ceea ce aţi selectat trebuie să înceapă să fie redat pe televizor.

# <span id="page-44-0"></span> $\overline{17}$ Netflix

Dacă aveţi abonament Netflix, puteţi să vă bucuraţi de Netflix pe acest televizor. Televizorul trebuie să fie conectat la internet. În regiunea dvs., este posibil ca Netflix să devină disponibil doar cu viitoarele actualizări software.

Pentru a deschide Netflix, apăsați NETFLIX pe telecomandă pentru a deschide aplicația Netflix. Puteţi deschide Netflix imediat de pe un TV în standby.

www.netflix.com

# <span id="page-45-4"></span><span id="page-45-0"></span> $\overline{18}$ Software

# <span id="page-45-1"></span> $\overline{18.1}$

# Actualizare software

## Actualizări locale

Aveti nevoie de un calculator cu o conexiune la internet de mare viteză şi de o unitate flash USB pentru a încărca software-ul pe televizor. Utilizați o unitate flash USB cu spaţiu liber de cel puţin 2 GB. Asiguraţi-vă că protecţia la scriere este dezactivată.

**1 -** Apăsaţi Acasă > Setări > Preferinţe dispozitiv > Actualizare sistem > Actualizări locale şi apăsaţi OK. 2 - Urmati instructiunile de pe ecran.

## Actualizare de pe internet

Dacă televizorul este conectat la internet, este posibil să primiţi un mesaj care vă sugerează să actualizaţi software-ul televizorului. Aveți nevoie de o conexiune de internet de mare viteză (bandă largă). Dacă primiti acest mesaj, vă recomandăm să realizaţi actualizarea.

1 - Apăsați Acasă > Setări > Preferințe dispozitiv > Actualizare sistem > Internet și apăsați OK. **2 -** Urmaţi instrucţiunile de pe ecran.

# <span id="page-45-2"></span> $\overline{182}$ Versiune software

Pentru a vizualiza versiunea curentă de software instalat pe televizor...

**1 -** Selectaţi Acasă > Setări > Preferinţe dispozitiv > Despre > Versiune software.

**2 -** Sunt afişate versiunea, notele de difuzare şi data creării. De asemenea, este afişat numărul Netflix ESN, dacă este disponibil.

**3 -** Dacă este necesar, apăsaţi Înapoi pentru a închide meniul.

# <span id="page-45-3"></span> $\overline{18.3}$ Licente open source

Pentru a vizualiza licenţele open source…

**1 -** Selectaţi Acasă > Setări > Canal sau selectaţi Acasă > Setări > Preferinţe dispozitiv > Asistent Google.

**2 -** Selectaţi Licenţe open-source şi apăsaţi OK.

**3 -** Dacă este necesar, apăsaţi Înapoi pentru a închide meniul.

# <span id="page-46-5"></span><span id="page-46-0"></span>19 Specificaţii

<span id="page-46-1"></span> $\frac{1}{19.1}$ 

# Protecţia mediului

# Eticheta energetică europeană

Eticheta energetică europeană vă informează asupra clasei de eficienţă energetică a acestui produs. Cu cât clasa de eficienţă energetică a produsului este mai ecologică, cu atât energia consumată de acesta este mai redusă.

Pe etichetă găsiţi clasa de eficienţă energetică, consumul de curent mediu al acestui produs când este în uz şi consumul de curent mediu pentru 1000 ore. De asemenea, puteţi găsi valorile consumului de energie pentru acest produs pe site-ul web Philips pentru tara dvs., la adresa

[www.philips.com/TVsupport](http://www.philips.com/TVsupport).

# Număr de înregistrare EPREL

<span id="page-46-2"></span>Număr de înregistrare EPREL

43PUS7906: 619974 50PUS7906: 619981 55PUS7906: 619992 65PUS7906: 619998

# Casare

#### Casarea produsului şi a bateriilor uzate

Produsul dvs. este proiectat şi fabricat din materiale şi componente de înaltă calitate, care pot fi reciclate şi reutilizate.

<span id="page-46-3"></span>![](_page_46_Picture_13.jpeg)

<span id="page-46-4"></span>Când acest simbol în formă de pubelă tăiată este ataşat la un produs, înseamnă că produsul este acoperit de Directiva Europeană 2012/19/UE.

![](_page_46_Picture_15.jpeg)

Vă rugăm să vă informați cu privire la sistemul de colectare separată pentru produse electrice şi electronice.

Acţionaţi conform reglementărilor locale şi nu aruncaţi produsele vechi împreună cu gunoiul menajer uzual. Scoaterea din uz corectă a produselor vechi ajută la prevenirea consecinţelor cu potenţial negativ asupra mediului şi sănătăţii umane.

Produsul dumneavoastră conține baterii asupra cărora se aplică Directiva Europeană 2006/66/CE, ce nu pot fi evacuate împreună cu gunoiul menajer.

![](_page_46_Picture_19.jpeg)

Vă rugăm să vă informati cu privire la reglementările locale referitoare la colectarea separată a bateriilor, întrucât scoaterea din uz corectă ajută la prevenirea consecințelor cu potențial negativ asupra mediului și sănătăţii umane.

# $\overline{192}$ Alimentare

Specificaţiile produsului pot fi modificate fără preaviz. Pentru mai multe detalii privind specificaţiile acestui produs, consultați [www.philips.com/TVsupport](http://www.philips.com/TVsupport)

#### Alimentare

- $\cdot$  Sursă de alimentare retea: 220-240 V c.a.  $+/-10$  %
- Temperatură ambiantă: între 5 °C şi 35 °C

• Funcţii economisire energie: Temporizator standby, Temporizator de oprire automată, Oprire imagine, Oprire automată la pierderea semnalului, Oprire automată.

# 19.3 Sistem de operare

Android OS: Android 10

# 19.4 Recepţie

- Intrare antenă: 75 ohmi, coaxial (IEC75)
- Benzi pentru tuner: Hyperband, S-Channel, UHF, VHF
- DVB: DVB-T2, DVB-C (cablu) QAM
- Redare video analogică: SECAM, PAL
- Redare video digitală: MPEG2 SD/HD (ISO/IEC

13818-2), MPEG4 SD/HD (ISO/IEC 14496-10), HEVC

- Redare audio digitală (ISO/IEC 13818-3)
- Intrare antenă de satelit: 75 ohmi, tip F
- Domeniu frecvenţe de intrare: 950 până la 2150MHz
- Domeniu nivel intrare: 25 până la 65 dBm

• DVB-S/S2 QPSK, rată simbol 2 - 45 M simboluri, SCPC şi MCPC

• LNB: Unicable 1/2, DiSEqC 1.0, se acceptă de la 1 până la 4 LNB, selectare polaritate 13/18 V, selectare bandă 22 kHz, mod Tone burst, curent LNB max. 300 mA

# <span id="page-47-3"></span><span id="page-47-0"></span>19.5 Tip de afişaj

#### Dimensiune diagonală ecran

- 108 cm/43 inchi
- 126 cm/50 inchi
- 139 cm / 55 inchi
- $\cdot$  164 cm / 65 inchi
- 177 cm / 70 inchi
- $\cdot$  189 cm / 75 inch

#### Rezolutie ecran

<span id="page-47-4"></span>• 3840 x 2160

#### <span id="page-47-1"></span>19.6

# Rezoluţie intrare ecran

#### Rezolutie acceptată doar pentru video

Rezoluție - Rată de reîmprospătare

- $\cdot$  480i 60 Hz
- 576i 50 Hz
- 1080i 50 Hz, 60 Hz

#### Rezolutie computer/video acceptată

Rezolutie - Rată de reîmprospătare

- $\cdot$  640 x 480 60 Hz
- 576p 50 Hz
- $\cdot$  720p 50 Hz, 60 Hz
- 1920 x 1080p 24 Hz, 25 Hz, 30 Hz, 50 Hz, 60 Hz
- $\cdot$  2560 x 1440 60 Hz
- 3840 x 2160p 24 Hz, 25 Hz, 30 Hz, 50 Hz, 60 Hz

# <span id="page-47-2"></span>19.7 Conectivitate

#### Parte laterală televizor

- Slot pentru interfaţa comună: CI+/CAM
- USB 1: USB 2.0
- Căşti: Mini-jack stereo 3,5 mm
- Intrare HDMI 1: ARC Ultra HD HDR

#### Partea inferioară a televizorului

- Ieşire audio digitală: Optică
- USB 2: USB 2.0
- Reţea LAN: RJ45
- Tuner de satelit
- Antenă (75 ohmi)
- Intrare HDMI 2: Ultra HD HDR
- Intrare HDMI 3: Ultra HD HDR
- Intrare HDMI 4: Ultra HD HDR

# $\overline{19.8}$

# Sunet

Putere de ieşire (RMS): 20 W Dolby MS12 V2.5

- Dolby Atmos
- DTS-HD (M6)
- Virtualizator surround + Virtualizator de înălţime
- Optimizare Dolby Bass
- Optimizare Dolby Dialogue
- Volum Dolby (mod AVL/noapte)
- Sunet AI

# $\overline{19.9}$ Multimedia

#### Conexiuni

- USB 2.0
- Ethernet LAN RJ-45
- Wi-Fi 802.11n cu bandă dublă (încorporat)
- $\cdot$  BT 5.0
- Sisteme de fişiere USB acceptate
- FAT 16, FAT 32, NTFS

#### Servere media acceptate

• Containere: PS, TS, M2TS, TTS, AVCHD, MP4, M4V, MKV, ASF, AVI, 3GP, Quicktime

• Video Codecs: AVI, MKV, HEVC, H264/MPEG-4 AVC, MPEG-1, MPEG-2, MPEG-4, VP9, HEVC (H.265), AV1 • Codecuri audio: MP3, WAV, AAC, WMA (v2 până la

- v9.2), WMA-PRO (v9 şi v10)
- Subtitrări:
- Formate: SRT, SMI, SSA, SUB, ASS, TXT
- Codificări caractere: UTF-8 (Unicode), UTF-16,
- Chineză simplificată, Europa Centrală, Chirilice,
- Europa de Vest, Greacă, Turcă, Ebraică, Coreeană
- Rata maximă acceptată de transfer al datelor:
- MPEG-4 AVC (H.264) este acceptat până la High Profile @ L5.1. 30Mbps
- H.265 (HEVC) este acceptat până la Profilul Main/Main 10 până la nivelul 5.1 40 Mbps
- Codecuri de imagine: JPEG, GIF, PNG, BMP, HEIF

# <span id="page-48-3"></span><span id="page-48-0"></span> $\overline{20}$ Ajutor şi asistenţă

# <span id="page-48-1"></span> $\overline{201}$

# Înregistraţi televizorul

Înregistrati-vă televizorul și bucurati-vă de o serie de beneficii printre care asistentă integrală (inclusiv materiale pentru descărcare), acces privilegiat la informatii despre produse noi, oferte și reduceri exclusive, ocazia de a câştiga premii şi chiar de a participa la sondaje speciale despre noile lansări.

Accesati [www.philips.com/TVsupport](http://www.philips.com/TVsupport)

## <span id="page-48-2"></span>20.2

# Probleme

# Pornirea şi telecomanda

#### Televizorul nu porneşte

• Deconectaţi cablul de alimentare de la priză. Asteptati un minut, apoi reconectati-l.

• Verificati dacă cablul de alimentare este conectat bine.

#### Se aude un scârţâit la pornire sau la oprire

Atunci când porniţi, opriţi sau treceţi în standby televizorul auziți un scârtâit de la carcasa televizorului. Acesta este cauzat de dilatarea şi contragerea televizorului, care sunt normale atunci când acesta se răcește și se încălzește. Nu îi afectează performanta.

#### Televizorul nu reacţionează la telecomandă

Televizorul are nevoie de puti timp pentru a porni. În acest timp, nu reacţionează la telecomandă sau la butoanele televizorului. Este un comportament normal.

Dacă televizorul tot nu reactionează la telecomandă, puteți verifica dacă telecomanda funcționează, cu ajutorul camerei unui telefon mobil. Treceti telefonul în modul cameră şi îndreptaţi telecomanda către obiectivul camerei. Dacă apăsaţi orice buton al telecomenzii şi observați LED-ul infraroșu clipind prin cameră, înseamnă că telecomanda functionează. Trebuie să verificați televizorul.

Dacă nu observați clipirea, este posibil ca telecomanda să fie defectă sau ca bateriile să i se fi descărcat.

Această metodă de verificare a telecomenzii nu este valabilă pentru telecomenzile sincronizate wireless cu televizorul.

#### Televizorul revine în modul standby după ce afişează ecranul de pornire Philips

Atunci când televizorul se află în modul standby, este

afişat un ecran de pornire Philips, apoi televizorul reintră în modul standby. Este un comportament normal. Când televizorul este deconectat şi reconectat la sursa de alimentare, la următoarea pornire este afişat ecranul de pornire. Pentru a porni televizorul din modul standby, apăsaţi butonul de alimentare de pe telecomandă sau de pe televizor.

#### Indicatorul de standby clipeşte

Deconectati cablul de alimentare de la priză. Asteptați timp de 5 minute înainte de a-l reconecta. Dacă indicatorul încă mai clipeşte, contactaţi Serviciul de asistență pentru clienți al Philips.

# Canale

#### Nu s-a găsit niciun canal digital în timpul instalării

Consultaţi specificaţiile tehnice pentru a vă asigura că televizorul acceptă canale digitale în ţara dvs. Verificati dacă toate cablurile sunt conectate corect și dacă ati selectat reteaua corespunzătoare.

#### Canalele instalate anterior nu se regăsesc pe lista de canale

Verificati dacă este selectată lista de canale corespunzătoare.

# Cod PIN

Codul PIN poate fi setat să blocheze canalele sau să le protejeze împotriva operaţiilor neautorizate, de ex., reinstalarea televizorului şi resetarea codului PIN. Dacă ați uitat codul PIN, puteți suprascrie codul curent folosind codul 8888 şi introducând un cod nou.

## Imagine

#### Nu există imagine/imaginea este distorsionată

• Verificaţi dacă antena este conectată corect la televizor.

• Verificaţi dacă dispozitivul corect este selectat ca sursă de afişare.

• Verificaţi dacă dispozitivul extern sau sursa este conectat(ă) corect.

#### Sunet fără imagine

• Schimbaţi la alte surse video şi apoi reveniţi la sursa curentă, apoi efectuați o restabilire a stilului de imagine din Setări imagine sau efectuati o Resetare la setările din fabrică din meniul Setări generale.

#### Antena nu recepţionează corect

• Verificaţi dacă antena este conectată corect la televizor.

• Difuzoarele, dispozitivele audio fără legare la

<span id="page-49-0"></span>pământ, becurile neon, clădirile înalte şi alte obiecte de mari dimensiuni pot influența calitatea recepției. Dacă este posibil, încercați să îmbunătățiți calitatea receptiei schimbând directia antenei sau mutând dispozitivele departe de televizor.

• Dacă recepţionarea unui singur canal este defectuoasă, reglaţi fin canalul.

#### Imagine neclară de pe un dispozitiv

• Verificaţi dacă dispozitivul este conectat corect. Dacă este cazul, verificaţi dacă setarea de ieşire video a dispozitivului este cea mai ridicată rezoluţie posibilă. • Restabiliti stilul imaginii sau schimbati la alte stiluri de imagine.

#### Setările de imagine se schimbă după un timp

Asigurati-vă că opțiunea Mod Magazin este setată la Oprit . Puteţi modifica şi salva setările în acest mod.

#### Apare o reclamă

Asigurați-vă că opțiunea Mod Magazin este setată la Oprit . Apăsaţi Acasă > Setări > Preferinţe dispozitiv > Mod Magazin și apăsați OK

Imaginea nu se încadrează în ecran

- Schimbaţi formatul de imagine.
- Schimbaţi Modul de afişare la Automat.

#### Poziția imaginii este incorectă

• Este posibil ca semnalele de transmitere a imaginilor emise de anumite dispozitive să nu se potrivească cu ecranul. Verificati semnalul de iesire al dispozitivului conectat.

• Schimbaţi Modul de afişare la Automat.

#### Imaginea de pe calculator nu este stabilă

• Verificaţi dacă PC-ul foloseşte rezoluţia şi rata de reîmprospătare acceptate.

• Asiguraţi-vă că sursa video HDMI nu este setată la conținut HDR acceptat.

#### Sunet

#### Nu există sunet sau calitatea sunetului este redusă

Dacă nu se detectează semnal audio, televizorul dezactivează automat ieşirea audio - acest lucru nu indică o defectiune.

• Verificaţi dacă setările de sunet sunt corecte.

• Verificaţi dacă toate cablurile sunt conectate corect.

• Verificaţi dacă volumul este dezactivat sau reglat la zero.

• Verificaţi dacă ieşirea audio a televizorului este conectată la intrarea audio a sistemului Home Theatre.

Sunetul trebuie să se audă din difuzoarele sistemului Home Theatre.

• Este posibil ca unele dispozitive să vă solicite să activati manual ieșirea audio HDMI. Dacă ieșirea audio HDMI este deja activată, dar tot nu auziţi sunetul, încercaţi să schimbaţi formatul audio digital al dispozitivului cu PCM (Pulse Code Modulation). Pentru instrucțiuni, consultați documentația care însoteste dispozitivul.

# HDMI şi USB

#### HDMI

• Nu uitaţi că suportul HDCP (High-bandwidth Digital Content Protection) poate întârzia durata necesară unui televizor pentru a afisa continutul de pe un dispozitiv HDMI.

• Dacă televizorul nu recunoaşte dispozitivul HDMI şi nu este afişată nicio imagine, comutaţi sursa de la un dispozitiv la celălalt şi înapoi.

• Dacă imaginea şi sunetul unui dispozitiv conectat la HDMI sunt distorsionate, conectaţi dispozitivul la un alt port HDMI de pe televizor și opriti și reporniti dispozitivul.

• Dacă există întreruperi ale sunetului, verificati dacă setările ieşirii dispozitivului HDMI sunt corecte.

• Dacă folositi un adaptor HDMI-la-DVI sau un cablu HDMI-la-DVI, verificaţi dacă este conectat un alt cablu audio la intrarea audio AUDIO IN (numai minijack), dacă este disponibilă.

#### HDMI EasyLink nu funcţionează

• Verificaţi dacă dispozitivele HDMI sunt compatibile cu HDMI-CEC. Funcţiile EasyLink funcţionează numai cu dispozitive compatibile cu HDMI-CEC.

#### Nu este afişată pictograma de volum

• Când un dispozitiv audio HDMI-CEC este conectat şi utilizați telecomanda televizorului pentru a regla nivelul volumului de pe dispozitiv, acest comportament este normal.

#### Fotografiile, clipurile video şi muzica de pe un dispozitiv USB nu sunt afişate

• Verificaţi dacă dispozitivul de memorie USB este setat la compatibilitate Mass Storage Class, conform descrierii din documentația dispozitivului de memorie. • Verificaţi dacă dispozitivul de memorie USB este

compatibil cu televizorul.

• Verificaţi dacă formatele fişierelor audio şi imagine sunt acceptate de televizor.

Fişierele de pe dispozitivul USB sunt redate distorsionat

• Performanţa de transfer a dispozitivului de memorie USB poate limita viteza transferului de date către televizor, ceea ce distorsionează redarea.

## Retea

#### Reţeaua Wi-Fi nu este găsită sau este distorsionată

• Cuptoarele cu microunde, telefoanele DECT sau alte dispozitive Wi-Fi 802.11b/g/n din imediata apropiere pot perturba reţeaua fără fir.

• Asigurati-vă că firewall-urile din reteaua dvs. permit accesul la conexiunea TV fără fir.

<span id="page-50-2"></span>• Dacă reteaua fără fir nu functionează corect la domiciliul dvs., încercaţi instalarea reţelei cu fir.

#### Internetul nu functionează

• În cazul în care conexiunea la router este corespunzătoare, verificaţi conexiunea routerului la internet.

#### PC-ul şi conexiunea la internet sunt lente

• Consultaţi manualul de utilizare al routerului fără fir pentru informații privind raza de acțiune în interior, rata de transfer și alti factori de calitate a semnalului.  $\cdot$  Aveti nevoie de o conexiune de internet de mare viteză (de bandă largă) pentru routerul dvs.

#### DHCP

• În cazul în care conectarea eşuează, puteţi verifica setarea DHCP (Dynamic Host Configuration Protocol - protocolul de configurare dinamică a gazdei) a routerului. DHCP trebuie să fie setat la Pornit.

# <span id="page-50-1"></span>Bluetooth

#### Sincronizare imposibilă

• Asiguraţi-vă că dispozitivul este în modul de sincronizare. Cititi manualul de utilizare al dispozitivului.

• Menţineţi boxa wireless cât mai aproape cu putinţă de televizor.

• Este posibil să nu functioneze sincronizarea simultană a mai multor dispozitive cu televizorul.

#### Legătură Bluetooth pierdută

 $\cdot$  Întotdeauna amplasati difuzorul wireless la distantă de maximum 5 metri de televizor.

#### Sincronizare Bluetooth audio şi video

• Înainte de a cumpăra o boxă Bluetooth wireless, informati-vă despre calitatea acesteia de sincronizare a semnalului audio cu semnalul video, numită adesea "sincronizarea buzelor". Nu toate dispozitivele Bluetooth funcţionează corect. Cereţi recomandări dealerului dvs.

## Limba meniului este greşită

Schimbarea limbii înapoi la limba dvs.

- **1** Apăsaţi Acasă pentru a accesa ecranul principal.
- **2** Apăsaţi MENU.
- **3** Apăsaţi tasta de navigare jos de 4 ori şi apăsaţi OK.

**3 -** Apăsaţi tasta de navigare jos de 4 ori şi apăsaţi OK.

- **5** Selectaţi limba şi apăsaţi OK.
- <span id="page-50-0"></span>**6 -** Apăsaţi de mai multe ori Înapoi sau EXIT pentru a închide meniul.

# $\frac{1}{20.3}$ Asistenţă online

Pentru a rezolva eventualele probleme legate de televizorul Philips, puteți consulta asistența noastră online. Puteţi selecta limba dvs. şi introduce numărul modelului pentru televizorul dvs.

#### Accesați [www.philips.com/TVsupport](http://www.philips.com/TVsupport)

Puteti găsi pe site-ul de asistentă numărul de telefon de contact pentru ţara dvs., precum şi răspunsuri la întrebări frecvente (FAQ). În anumite ţări, puteţi discuta online cu unul din colaboratorii noştri şi adresa întrebările dvs. direct sau prin e-mail. Puteţi descărca software nou pentru televizor sau manualul, pentru a-l citi pe calculatorul dvs.

#### $\overline{20.4}$

# Asistenţă şi reparaţii

Pentru asistenţă şi reparaţii, puteţi apela linia telefonică de asistentă pentru clienti din tara dvs. Inginerii noştri de service se vor ocupa de reparaţie, dacă este cazul.

Puteți găsi numărul de telefon în documentația tipărită care însoţeşte televizorul. Sau accesaţi site-ul nostru web [www.philips.com/TVsupport](http://www.philips.com/TVsupport) și selectați-vă ţara, dacă este necesar.

#### Modelul şi numărul de serie al televizorului

Este posibil să vi se solicite să precizaţi numărul modelului şi numărul de serie ale televizorului. Puteţi găsi aceste numere pe eticheta de pe ambalaj ori pe eticheta cu tipul televizorului, de pe spatele televizorului, sau din partea inferioară a acestuia.

#### Avertisment

Nu încercaţi să reparaţi personal televizorul. Vă puteţi răni grav, puteţi provoca daune iremediabile televizorului sau vi se poate anula garanția.

# <span id="page-51-2"></span><span id="page-51-0"></span> $\overline{21}$ Siguranţa şi întreţinerea

# <span id="page-51-1"></span>21.1

# **Siguranță**

# Important!

Înainte de a utiliza televizorul, citiţi şi înţelegeţi toate instrucţiunile de siguranţă. Garanţia produsului nu se aplică în cazul în care deteriorarea se datorează nerespectării instructiunilor.

# Risc de şoc electric sau incendiu

• Nu expuneţi niciodată televizorul la ploaie sau apă. Nu asezati recipiente cu lichid, cum ar fi vazele, în apropierea televizorului.

Dacă sar stropi pe sau în televizor, deconectați-l imediat de la priza de alimentare.

Contactați Serviciul de asistență pentru clienți Philips pentru ca televizorul să fie verificat înainte de utilizare.

• Nu expuneţi televizorul, telecomanda sau bateriile la căldură excesivă. Nu le aşezaţi lângă lumânări aprinse, surse de flacără deschisă sau alte surse de căldură, inclusiv lumina directă a soarelui.

• Niciodată nu introduceţi obiecte în fantele de ventilatie sau alte deschideri ale televizorului.

• Nu amplasaţi obiecte grele pe cablul de alimentare.

• Evitaţi exercitarea forţei asupra prizelor. Prizele care nu sunt fixate corespunzător pot cauza arcuri electrice sau incendii. Asiguraţi-vă că nu se exercită presiuni pe cablul de alimentare atunci când rotiti ecranul televizorului.

• Pentru a scoate televizorul din priză, trebuie scoasă mufa de alimentare. La scoaterea din priză, trageți întotdeauna de mufa de alimentare şi nu de cablu. Asiguraţi-vă că în orice moment aveţi acces deplin la mufa de alimentare, la cablul de alimentare şi la priză.

# Risc de vătămare corporală sau de deteriorare a televizorului

• Pentru a ridica şi transporta un televizor de peste 25 kg sau 55 lbs sunt necesare două persoane.

• Dacă montaţi televizorul pe un suport, folosiţi numai suportul inclus. Prindeti bine suportul de televizor. Puneţi televizorul pe o suprafaţă plată, plană, care poate sustine greutatea televizorului și a suportului. • La montarea pe perete, asiguraţi-vă că dispozitivul aferent poate suporta în condiţii de siguranţă

greutatea televizorului. TP Vision nu îşi asumă nicio răspundere pentru accidentele, leziunile sau daunele cauzate de montarea necorespunzătoare pe perete. • Unele componente ale acestui produs sunt fabricate din sticlă. Manipulaţi-le cu grijă pentru a evita vătămarea dvs. sau deteriorarea echipamentului.

#### Risc de deteriorare a televizorului!

Înainte de a conecta televizorul la sursa de alimentare, asiguraţi-vă că tensiunea corespunde cu valoarea inscripţionată în partea din spate a televizorului. Nu conectati televizorul la sursa de alimentare dacă tensiunea este diferită.

# Pericole privind stabilitatea

Un televizor poate cădea, cauzând vătămări corporale grave sau deces. Numeroase vătămări, în special în cazul copiilor, pot fi evitate prin luarea unor măsuri de precauție simple, precum:

• Asiguraţi-vă ÎNTOTDEAUNA că televizorul nu

depăşeşte marginea mobilierului pe care este aşezat. • Folosiţi ÎNTOTDEAUNA dulapurile sau suporturile

sau metodele de montare recomandate de producătorul televizorului.

• Folositi ÎNTOTDEAUNA mobilă care poate sustine în sigurantă televizorul.

• Educaţi ÎNTOTDEAUNA copiii cu privire la pericolele căţărării pe mobilier pentru a ajunge la televizor sau la comenzile acestuia.

• Stabiliti ÎNTOTDEAUNA traseul cablurilor conectate la televizor, astfel încât acestea să nu poată provoca împiedicarea persoanelor, să nu poată fi trase sau prinse.

• Nu asezati NICIODATĂ un televizor într-o locatie instabilă.

• Nu aşezaţi NICIODATĂ televizorul pe mobilier înalt (de exemplu, bufete sau biblioteci), fără a ancora atât mobila, cât şi televizorul de un suport adecvat.

• Nu asezati NICIODATĂ televizorul pe materiale textile sau alte materiale care se pot găsi între televizor și mobila de sustinere.

• Nu aşezaţi NICIODATĂ articole care pot tenta copiii să se caţere, precum jucării şi telecomenzi, pe televizor sau pe mobilierul pe care este aşezat televizorul.

Dacă televizorul existent va fi asigurat şi relocat, trebuie aplicate aceleaşi consideraţii ca cele de mai sus.

# <span id="page-52-1"></span>Risc privind bateriile

• Nu înghititi bateria. Pericol de arsuri chimice.

• Telecomanda poate contine o baterie rotundă/de tip nasture. Dacă această baterie este înghiţită, poate provoca arsuri interne grave după numai 2 ore şi poate duce la deces.

• Nu lăsaţi bateriile noi şi uzate la îndemâna copiilor.

• În cazul în care compartimentul bateriei nu se închide bine, nu mai folosiţi produsul şi nu îl lăsaţi la îndemâna copiilor.

 $\cdot$  În cazul în care credeti că este posibil ca bateria să fi fost înghiţită sau introdusă într-o parte a corpului, consultaţi imediat medicul.

• Risc de incendiu sau explozie dacă bateria este înlocuită cu una de un tip incorect.

• Înlocuirea unei baterii cu una de un tip incorect care poate anula o protectie (de exemplu, în cazul anumitor tipuri de baterii cu litiu).

• Aruncarea unei baterii în foc sau într-un cuptor fierbinte sau zdrobirea ori tăierea mecanică a unei baterii, care poate duce la o explozie.

<span id="page-52-0"></span>• Lăsarea unei baterii într-un mediu înconjurător cu temperaturi extrem de ridicate, care poate duce la o explozie sau la scurgeri de lichid sau gaz inflamabil.

• O baterie supusă unei presiuni extrem de scăzute a aerului, care poate duce la o explozie sau la scurgeri de lichid sau gaz inflamabil.

## Risc de supraîncălzire

Nu instalați televizorul într-un spațiu închis. Lăsați întotdeauna în jurul produsului un spatiu de cel putin 10 cm sau 4 inchi pentru ventilaţie. Asiguraţi-vă că perdelele sau alte obiecte nu acoperă fantele de ventilatie ale televizorului.

## Furtuni cu descărcări electrice

Deconectati televizorul de la sursa de alimentare și scoateți antena înainte de furtuni cu descărcări electrice.

În timpul furtunilor cu descărcări electrice, niciodată nu atingeti nicio parte a televizorului, a cablului de alimentare sau a cablului antenei.

## Risc de deteriorare a auzului

Evitaţi utilizarea căştilor la volum ridicat sau pentru perioade prelungite de timp.

## Temperaturi scăzute

Dacă televizorul este transportat la temperaturi mai mici de 5 °C sau 41 °F, înainte de a-l conecta la priză, despachetaţi-l şi aşteptaţi până când temperatura televizorului ajunge la temperatura camerei.

## Umiditate

În situaţii rare, în funcţie de temperatură şi de umiditate, poate apărea putin condens pe interiorul părții frontale din sticlă a televizorului (la unele modele). Pentru a preveni acest lucru, nu expuneţi televizorul la lumina directă a soarelui, căldură sau umiditate extremă. În caz de aparitie a condensului, acesta va dispărea spontan după câteva ore de functionare a televizorului.

Umezeala din condens nu afectează televizorul şi nu cauzează defecţiuni.

# $\overline{212}$ Întretinerea ecranului

• Nu atingeti, nu împingeti, nu frecati și nu loviti ecranul cu niciun fel de obiecte.

• Scoateţi televizorul din priză înainte de curăţare.

• Curăţaţi televizorul şi cadrul cu o lavetă moale,

umezită şi ştergeţi uşor. Evitaţi să atingeţi suprafaţa LED-urilor Ambilight din partea posterioară a televizorului. Nu utilizati pe televizor substante precum alcool, substante chimice sau agenti de curățare de uz casnic pentru curățarea televizorului.

• Pentru a evita deformarea imaginii şi estomparea culorilor, ştergeţi picăturile de apă cât mai rapid posibil.

• Evitaţi pe cât posibil imaginile staţionare. Imaginile stationare sunt imaginile care rămân pe ecran o perioadă îndelungată de timp. Acestea includ meniurile pe ecran, benzile negre, afişarea orei etc. Dacă trebuie să utilizați imagini staționare, micșorați contrastul şi luminozitatea ecranului, pentru a evita deteriorarea acestuia.

\* LED-ul Ambilight este disponibil numai pentru modelele are acceptă funcția Ambilight.

# <span id="page-53-1"></span><span id="page-53-0"></span> $\overline{22}$ Condiții de utilizare

#### 2021 © TP Vision Europe B.V. Toate drepturile rezervate.

Acest produs a fost pus pe piaţă de TP Vision Europe B.V. sau de una dintre filialele acesteia, numite în continuare TP Vision, care este fabricantul acestui produs. TP Vision este garantul televizorului însotit de această broşură. Philips şi emblema Philips în formă de scut sunt mărci înregistrate ale Koninklijke Philips N.V.

Specificatiile pot fi modificate fără preaviz. Mărcile comerciale sunt proprietatea Koninklijke Philips Electronics N.V sau a deţinătorilor lor legali. TP Vision îşi rezervă dreptul de a modifica produsele în orice moment, fără a fi obligat să ajusteze componentele anterioare în conformitate cu respectiva modificare.

Materialele tipărite ambalate cu televizorul şi manualul salvat în memoria televizorului sau descărcat de pe site-ul web Philips [www.philips.com/support](http://www.philips.com/tvsupport) sunt considerate corespunzătoare pentru scopul utilizării sistemului.

Materialul din acest manual este considerat corespunzător pentru domeniul de utilizare al sistemului. Dacă produsul sau modulele separate ale acestuia sau procedurile se folosesc cu alt scop decât cel specificat aici, trebuie să se obțină confirmarea valabilităţii sau a corectitudinii. TP Vision garantează că materialul ca atare nu contravine niciunui brevet american. Nu se acordă nicio garanție explicită sau implicită. TP Vision nu poate fi trasă la răspundere nici pentru erorile de conţinut ale acestui document, nici pentru alte probleme cauzate de conţinutul acestui document. Erorile sesizate către compania Philips vor fi adaptate şi publicate pe site-ul web de asistenţă Philips cât mai curând posibil.

Termeni de garanție - Pericol de vătămare, deteriorare a televizorului sau anulare a garanţiei! Nu încercaţi niciodată să reparaţi singur televizorul. Folosiți televizorul și accesoriile numai conform instrucţiunilor producătorului. Semnul de avertizare de pe spatele televizorului indică pericolul de şoc electric. Nu demontati niciodată capacul televizorului. Pentru reparaţii sau service, contactaţi întotdeauna Serviciul de asistenţă pentru clienţi Philips. Puteţi găsi numărul de telefon în documentaţia tipărită care însoteste televizorul. Sau accesati site-ul nostru web [www.philips.com/TVsupport](http://www.philips.com/tvsupport) și selectați-vă tara, dacă este necesar. Orice operatiune interzisă în mod expres în acest document sau orice proceduri de modificare sau asamblare nerecomandate sau neautorizate prin acest document atrag după sine anularea garanției.

Caracteristicile pixelilor Acest produs TV are un număr mare de pixeli coloraţi. Deşi are pixeli utili în procent de 99,999% sau mai mult, pe ecran pot apărea constant puncte negre sau luminoase (roşu, verde sau albastru). Aceasta este o proprietate structurală a ecranului (care se încadrează în standardele din domeniu) şi nu este o defecţiune.

#### Conformitate CE

Prin prezenta, TP Vision Europe B.V. declară că televizorul este în conformitate cu cerintele esentiale şi cu alte prevederi relevante ale Directivelor 2014/53/UE (RED - Directiva privind echipamentele radio), 2009/125/CE (Proiectare ecologică) şi 2011/65/CE (RoHS).

#### Conformitatea cu EMF

TP Vision fabrică şi vinde numeroase produse de larg consum, care, ca orice alte aparate electronice, au, în general, abilitatea de a emite și de a receptiona semnale electromagnetice. Unul dintre cele mai importante principii de afaceri ale TP Vision este acela de a se asigura că toate produsele respectă regulile referitoare la siguranţă şi sănătate, de a respecta toate prevederile legal aplicabile şi de a se încadra în standardele privind câmpurile electromagnetice (EMF) aplicabile în momentul fabricării produselor.

TP Vision depune eforturi să conceapă, să realizeze şi să comercializeze produse care nu au efecte negative asupra sănătăţii. TV Vision confirmă că, atât timp cât produsele sale sunt utilizate în scopul pentru care au fost concepute, sunt sigure, conform dovezilor ştiinţifice disponibile momentan. TP Vision joacă un rol activ în dezvoltarea standardelor internaţionale referitoare la câmpuri electromagnetice şi siguranţă, ceea ce îi permite să anticipeze progrese de standardizare pentru integrarea timpurie în produsele sale.

# <span id="page-54-0"></span> $\overline{23}$ Drepturi de autor

# <span id="page-54-1"></span> $\overline{231}$ HDMI

#### <span id="page-54-4"></span>HDMI

Termenii HDMI, HDMI High-Definition Multimedia Interface şi sigla HDMI sunt mărci comerciale sau mărci comerciale înregistrate ale HDMI Licensing Administrator, Inc.

![](_page_54_Picture_4.jpeg)

<span id="page-54-2"></span> $23.2$ 

# <span id="page-54-5"></span>Dolby Vision şi Dolby Atmos

#### Dolby Vision şi Dolby Atmos

Dolby, Dolby Vision, Dolby Atmos, Dolby Audio şi simbolul dublu D sunt mărci comerciale înregistrate ale Dolby Laboratories Licensing Corporation. Produs sub licenţă de la Dolby Laboratories. Lucrare nepublicată confidențială. Copyright © 2012-2021 Dolby Laboratories.

Toate drepturile rezervate.

![](_page_54_Picture_10.jpeg)

# <span id="page-54-3"></span>23.3 DTS-HD

#### DTS-HD

Pentru brevete DTS, consultați http://patents.dts.com. Fabricate sub licenţă DTS Licensing Limited. DTS, simbolul, DTS şi simbolul împreună, DTS-HD şi sigla DTS-HD sunt mărci comerciale înregistrate sau mărci comerciale ale DTS, Inc. în Statele Unite şi/sau alte ţări. © DTS, Inc. TOATE DREPTURILE REZERVATE.

![](_page_54_Picture_14.jpeg)

# 23.4 Wi-Fi Alliance

#### Wi-Fi

Sigla Wi-Fi CERTIFIED™ este marcă comercială înregistrată a Wi-Fi Alliance®.

![](_page_54_Picture_18.jpeg)

# 23.5 Kensington

(Dacă este cazul)

Kensington şi MicroSaver sunt mărci comerciale înregistrate în SUA ale ACCO World Corporation, cu înregistrări emise şi cereri de înregistrare în curs în alte tări din lume.

![](_page_54_Picture_22.jpeg)

# $236$ Alte mărci comerciale

Toate celelalte mărci înregistrate şi neînregistrate sunt proprietatea deţinătorilor acestora.

# <span id="page-55-0"></span>Exonerare de răspundere privind serviciile şi/sau software-ul oferite de terțe părți

Serviciile şi/sau software-ul oferite de terţe părţi pot fi modificate, suspendate sau întrerupte fără preaviz. TP Vision nu are nicio răspundere în astfel de situaţii.

# <span id="page-56-0"></span>**Index**

#### A

![](_page_56_Picture_534.jpeg)

![](_page_56_Picture_535.jpeg)

*[Text digital](#page-35-0) 36*

![](_page_57_Picture_20.jpeg)

![](_page_58_Picture_0.jpeg)

All registered and unregistered trademarks are property of their respective owners.<br>Specifications are subject to change without notice.<br>Philips and the Philips' shield emblem are trademarks of Koninklijke Philips N.V. and This product has been manufactured by and is sold under the responsibility of TP Vision Europe B.V., and TP Vision Europe B.V. is the warrantor in relation to this product. 2021© TP Vision Europe B.V. All rights reserved.

www.philips.com/welcome